## 

Prisma II 300 MHz High Density Standard Input Dual Reverse Receiver Installation and Operation Guide

## **For Your Safety**

## **Explanation of Warning and Caution Icons**

Avoid personal injury and product damage! Do not proceed beyond any symbol until you fully understand the indicated conditions.

The following warning and caution icons alert you to important information about the safe operation of this product:

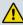

You may find this symbol in the document that accompanies this product. This symbol indicates important operating or maintenance instructions.

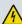

You may find this symbol affixed to the product. This symbol indicates a live terminal where a dangerous voltage may be present; the tip of the flash points to the terminal device.

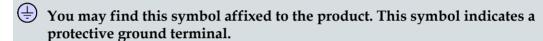

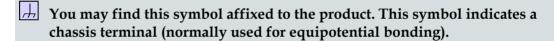

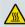

You may find this symbol affixed to the product. This symbol warns of a potentially hot surface.

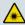

You may find this symbol affixed to the product and in this document. This symbol indicates an infrared laser that transmits intensity-modulated light and emits invisible laser radiation or an LED that transmits intensity-modulated light.

## **Important**

Please read this entire guide. If this guide provides installation or operation instructions, give particular attention to all safety statements included in this guide.

## **Notices**

## **Trademark Acknowledgments**

Cisco and the Cisco logo are trademarks or registered trademarks of Cisco and/or its affiliates in the U.S. and other countries. To view a list of cisco trademarks, go to this URL: www.cisco.com/go/trademarks.

Third party trademarks mentioned are the property of their respective owners.

The use of the word partner does not imply a partnership relationship between Cisco and any other company. (1110R)

#### **Publication Disclaimer**

Cisco Systems, Inc. assumes no responsibility for errors or omissions that may appear in this publication. We reserve the right to change this publication at any time without notice. This document is not to be construed as conferring by implication, estoppel, or otherwise any license or right under any copyright or patent, whether or not the use of any information in this document employs an invention claimed in any existing **or** later issued patent.

## Copyright

© 2009, 2012, 2015 Cisco and/or its affiliates. All rights reserved. Printed in the United States of America.

Information in this publication is subject to change without notice. No part of this publication may be reproduced or transmitted in any form, by photocopy, microfilm, xerography, or any other means, or incorporated into any information retrieval system, electronic or mechanical, for any purpose, without the express permission of Cisco Systems, Inc.

## **Contents**

| Important Safety Instructions                                          | ix       |
|------------------------------------------------------------------------|----------|
| Safe Operation for Software Controlling Optical Transmissio Equipment  | n<br>xix |
| Warning Labels                                                         | xxi      |
| Module Introduction                                                    | 1        |
| Receiver Description                                                   | 2        |
| Receiver Features                                                      |          |
| Receiver Operation                                                     |          |
| Receiver Optical Input                                                 |          |
| Laser Warning                                                          |          |
| Receiver Block Diagram                                                 |          |
| High Density Standard Input Dual Reverse Receiver Front and Back Panel |          |
| High Density Standard Input Dual Reverse Receiver Illustration         | 6        |
| High Density Standard Input Dual Reverse Receiver Front Panel          |          |
| Features                                                               |          |
| Back Panel Connectors                                                  |          |
| Host Module Host Module Footstree                                      |          |
| Host Module Features                                                   |          |
| Host Module Back Panel Connectors                                      |          |
| Module Configuration                                                   |          |
| Configuration and Monitoring Methods                                   |          |
| Configuration Summary                                                  |          |
| Module Installation                                                    | 13       |
| Preparing for Installation                                             | 14       |
| Unpacking and Inspecting the Module                                    |          |
| Equipment and Tools Needed                                             |          |
| Site Requirements                                                      |          |
| Access Requirements                                                    |          |
| Equipment Rack                                                         | 15       |
| Operating Environment                                                  | 15       |
| Power Requirements                                                     | 15       |

#### Contents

| Space Requirements                                       | 16         |
|----------------------------------------------------------|------------|
| Prisma II Chassis Style                                  | 16         |
| Prisma II XD Chassis Style                               | 18         |
| Connecting the RF Cables to the Chassis                  | 19         |
| To Connect RF Cables for Each Module                     | 19         |
| Installing the Module in the Chassis                     | 21         |
| To Install the Receiver Modules in the Host Module       | 21         |
| To Install the Module in the Chassis                     | 22         |
| To Install the Module in a Prisma II XD Chassis          | <b>2</b> 3 |
| Connecting Optical Cables                                | 25         |
| Fiber Fish Tool                                          |            |
| Fiber Fish Tool Hook                                     | 25         |
| To Pull the Optical Cable to the Module                  | 25         |
| Recommended Equipment                                    |            |
| Tips for Optimal Fiber Optic Connector Performance       | 26         |
| To Clean Optical Connectors                              | 27         |
| To Connect Optical Cables to Module                      | 28         |
| Connecting the ICIM to Additional Chassis                |            |
| ICIM IN and ICIM OUT Connectors                          | 29         |
| ICIM IN and ICIM OUT Cables                              |            |
| To Connect Chassis-to-Chassis ICIM IN and ICIM OUT Ports |            |
| Configuring Redundancy                                   | 31         |
| External Alarm Connections                               |            |
| ALARMS IN and ALARMS OUT Connectors                      |            |
| ALARMS IN and ALARMS OUT Connector Illustration          |            |
| Master/Slave Illustration                                |            |
| Redundancy Interface Panel                               |            |
| Prisma II Redundancy Interface Panel Illustrations       |            |
| Independent Mode Redundancy                              |            |
| Configuring AGC                                          |            |
| AGC Setup Control Behavior                               |            |
| AGC Control Behavior                                     |            |
| AGC Alarm Behavior                                       |            |
| Configuring/Input Power Alarms                           | 39         |
| Operation using ICIM                                     | 41         |
| ICIM Introduction                                        | 43         |
| Laser Warning                                            |            |
| ICIM Function                                            |            |
| ICIM Block Diagram                                       |            |
| ICIM2 Front Panel                                        |            |
| ICIM2 Illustration (Front Panel)                         |            |
| ICIM2 Front Panel Features                               |            |
| ICIM LCD                                                 |            |
| ICIM MAIN Menu Illustration                              |            |

| ICIM Keypad                                                      | 47 |
|------------------------------------------------------------------|----|
| ICIM Password                                                    |    |
| Password Protection System                                       | 48 |
| To Access the Password Menu                                      |    |
| Expired Password or Inactive Password Messages                   | 49 |
| To Enter the User Password                                       |    |
| To Change the User Password                                      | 50 |
| To Disable the User Password using ICIM                          | 51 |
| Operating the ICIM                                               |    |
| Using the ICIM                                                   |    |
| To Access the ICIM LCD Contrast                                  | 53 |
| ICIM MAIN Menu                                                   | 53 |
| ICIM MAIN Menu Illustration                                      | 54 |
| Prisma II ICIM Menu                                              | 54 |
| Prisma II MAIN Menu and ICIM Menu Structure                      | 55 |
| Prisma II Receiver Module Software Menu Structure                | 56 |
| Checking the Operating Status using the ICIM                     | 57 |
| To Check the Operating Status using ICIM                         |    |
| STATUS Menus                                                     |    |
| Configuring the Module using the ICIM                            |    |
| To Configure Parameters using the ICIM                           |    |
| Alarm Threshold Menus                                            | 60 |
| CONFIG Menus                                                     | 60 |
| Checking Alarms using the ICIM                                   | 61 |
| To Check Alarms using ICIM                                       | 61 |
| ALARMS Menus                                                     |    |
| To Set Adjustable Alarm Thresholds using the ICIM                | 62 |
| Checking Manufacturing Data using the ICIM                       |    |
| To Check Manufacturing Data                                      | 63 |
| MFG. DATA Menus                                                  |    |
| Saving the Configuration using the ICIM                          | 65 |
| To Save the Current Configuration                                |    |
| Configuration Complete                                           |    |
| SNMP Configuration                                               |    |
| SNMP Considerations                                              |    |
| Basic SNMP Setup                                                 | 66 |
| To Set Up the IP Configuration Parameters for SNMP Support using |    |
| ICIM                                                             | 66 |
| To Restart the ICIM by Removing the ICIM                         | 68 |
| Community Strings                                                |    |
| Default Community Strings                                        |    |
| Setting SNMP Trap Receiver Parameters                            |    |
| To Set Traps for a Specific IP Address using P2TrapRecvEntry     |    |
| New SNMP Variables                                               |    |
| Table of Inserted Modules                                        |    |
| Table of Removed Modules                                         |    |

#### Contents

| Previous IP Address                                    | 72  |
|--------------------------------------------------------|-----|
| Adjusting Alarm Thresholds                             | 73  |
| To Adjust Alarm Thresholds                             |     |
|                                                        |     |
| Operation using LCI                                    | 75  |
| LCI Introduction                                       |     |
| LCI Function                                           | 76  |
| System Requirements                                    | 77  |
| Computer Requirements                                  | 77  |
| Cable Requirements                                     | 77  |
| Installing LCI                                         | 78  |
| To Install the LCI Software                            | 78  |
| Connecting Your Computer to the Chassis                | 81  |
| To Connect a Computer to the Chassis                   | 81  |
| Starting LCI Software                                  | 83  |
| To Start LCI Software                                  | 83  |
| LCI Module Tree                                        | 85  |
| Module Tree                                            | 85  |
| Accessing the Module Detail Information                | 86  |
| Module Details Window                                  | 86  |
| To Access the Module Details, Double-Click the Chassis | 88  |
| To Access the Module Details, Right-Click the Chassis  |     |
| To Access the Module Details, Double-Click the Module  |     |
| To Access the Module Details, Right-Click the Module   |     |
| Checking the Operating Status                          |     |
| To Check Operating Status using LCI                    |     |
| Configuring the Module using LCI                       |     |
| To Configure Parameters using LCI                      |     |
| Checking the Module Alarms using LCI                   |     |
| To Check Alarms using LCI                              |     |
| Modifying Module Alarm Limits using LCI                |     |
| To Modify Alarm Limits using LCI                       |     |
| Checking Manufacturing Data using LCI                  |     |
| To Check Manufacturing Data using LCI                  |     |
| 0 0                                                    |     |
| Maintenance and Troubleshooting                        | 101 |
| Maintenance                                            | 102 |
| Maintenance Record                                     |     |
| General Troubleshooting Information                    |     |
| Equipment Needed                                       |     |
| Additional Assistance                                  |     |
| Troubleshooting                                        |     |
| Troubleshooting Alarm Conditions                       |     |
| Module Alarm Conditions                                |     |

| <b>Customer Support Information</b>            | 105 |
|------------------------------------------------|-----|
| Appendix A Module Parameter Descriptions       | 107 |
| Receiver Parameters                            | 108 |
| Receiver Operating Status Parameters           |     |
| Receiver Configurable Parameters               |     |
| Receiver Alarm Data Parameters                 |     |
| Receiver Manufacturing Data Parameter Examples |     |
| Glossary                                       | 115 |
| Index                                          | 119 |

## **Important Safety Instructions**

#### **Read and Retain Instructions**

Carefully read all safety and operating instructions before operating this equipment, and retain them for future reference.

## Follow Instructions and Heed Warnings

Follow all operating and use instructions. Pay attention to all warnings and cautions in the operating instructions, as well as those that are affixed to this equipment.

## **Terminology**

The terms defined below are used in this document. The definitions given are based on those found in safety standards.

**Service Personnel** - The term *service personnel* applies to trained and qualified individuals who are allowed to install, replace, or service electrical equipment. The service personnel are expected to use their experience and technical skills to avoid possible injury to themselves and others due to hazards that exist in service and restricted access areas.

**User and Operator** - The terms *user* and *operator* apply to persons other than service personnel.

**Ground(ing) and Earth(ing)** - The terms *ground(ing)* and *earth(ing)* are synonymous. This document uses ground(ing) for clarity, but it can be interpreted as having the same meaning as earth(ing).

## **Electric Shock Hazard**

This equipment meets applicable safety standards.

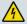

#### **WARNING:**

To reduce risk of electric shock, perform only the instructions that are included in the operating instructions. Refer all servicing to qualified service personnel only.

Electric shock can cause personal injury or even death. Avoid direct contact with dangerous voltages at all times. The protective ground connection, where provided, is essential to safe operation and must be verified before connecting the power supply.

Know the following safety warnings and guidelines:

Dangerous Voltages

#### **Important Safety Instructions**

- Only qualified service personnel are allowed to perform equipment installation or replacement.
- Only qualified service personnel are allowed to remove chassis covers and access any of the components inside the chassis.

#### Grounding

- Do not violate the protective grounding by using an extension cable, power cable, or autotransformer without a protective ground conductor.
- Take care to maintain the protective grounding of this equipment during service or repair and to re-establish the protective grounding before putting this equipment back into operation.

#### Installation Site

When selecting the installation site, comply with the following:

- **Protective Ground** The protective ground lead of the building's electrical installation should comply with national and local requirements.
- **Environmental Condition** The installation site should be dry, clean, and ventilated. Do not use this equipment where it could be at risk of contact with water. Ensure that this equipment is operated in an environment that meets the requirements as stated in this equipment's technical specifications, which may be found on this equipment's data sheet.

## Installation Requirements

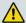

#### **WARNING:**

Allow only qualified service personnel to install this equipment. The installation must conform to all local codes and regulations.

## **Equipment Placement**

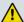

#### **WARNING:**

Avoid personal injury and damage to this equipment. An unstable mounting surface may cause this equipment to fall.

To protect against equipment damage or injury to personnel, comply with the following:

- Install this equipment in a restricted access location.
- Do not install near any heat sources such as radiators, heat registers, stoves, or other equipment (including amplifiers) that produce heat.
- Place this equipment close enough to a mains AC outlet to accommodate the length of this equipment's power cord.

- Route all power cords so that people cannot walk on, place objects on, or lean objects against them. This may pinch or damage the power cords. Pay particular attention to power cords at plugs, outlets, and the points where the power cords exit this equipment.
- Use only with a cart, stand, tripod, bracket, or table specified by the manufacturer, or sold with this equipment.
- Make sure the mounting surface or rack is stable and can support the size and weight of this equipment.
- The mounting surface or rack should be appropriately anchored according to manufacturer's specifications. Ensure this equipment is securely fastened to the mounting surface or rack where necessary to protect against damage due to any disturbance and subsequent fall.

#### Ventilation

This equipment has openings for ventilation to protect it from overheating. To ensure equipment reliability and safe operation, do not block or cover any of the ventilation openings. Install the equipment in accordance with the manufacturer's instructions.

## **Rack Mounting Safety Precautions**

#### **Mechanical Loading**

Make sure that the rack is placed on a stable surface. If the rack has stabilizing devices, install these stabilizing devices before mounting any equipment in the rack.

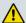

#### **WARNING:**

Avoid personal injury and damage to this equipment. Mounting this equipment in the rack should be such that a hazardous condition is not caused due to uneven mechanical loading.

#### **Reduced Airflow**

When mounting this equipment in the rack, do not obstruct the cooling airflow through the rack. Be sure to mount the blanking plates to cover unused rack space. Additional components such as combiners and net strips should be mounted at the back of the rack, so that the free airflow is not restricted.

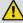

#### **CAUTION:**

Installation of this equipment in a rack should be such that the amount of airflow required for safe operation of this equipment is not compromised.

#### **Elevated Operating Ambient Temperature**

Only install this equipment in a humidity- and temperature-controlled environment that meets the requirements given in this equipment's technical specifications.

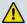

#### **CAUTION:**

If installed in a closed or multi-unit rack assembly, the operating ambient temperature of the rack environment may be greater than room ambient temperature. Therefore, install this equipment in an environment compatible with the manufacturer's maximum rated ambient temperature.

## **Handling Precautions**

When moving a cart that contains this equipment, check for any of the following possible hazards:

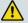

#### **WARNING:**

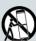

Avoid personal injury and damage to this equipment! Move any equipment and cart combination with care. Quick stops, excessive force, and uneven surfaces may cause this equipment and cart to overturn.

- Use caution when moving this equipment/cart combination to avoid injury from tip-over.
- If the cart does not move easily, this condition may indicate obstructions or cables that may need to be disconnected before moving this equipment to another location.
- Avoid quick stops and starts when moving the cart.
- Check for uneven floor surfaces such as cracks or cables and cords.

## Grounding

This section provides instructions for verifying that the equipment is properly grounded.

#### Safety Plugs (USA Only)

This equipment may be equipped with either a 3-terminal (grounding-type) safety plug or a 2-terminal (polarized) safety plug. The wide blade or the third terminal is provided for safety. Do not defeat the safety purpose of the grounding-type or polarized safety plug.

To properly ground this equipment, follow these safety guidelines:

Grounding-Type Plug - For a 3-terminal plug (one terminal on this plug is a protective grounding pin), insert the plug into a grounded mains, 3-terminal outlet.

**Note:** This plug fits only one way. If this plug cannot be fully inserted into the outlet, contact an electrician to replace the obsolete 3-terminal outlet.

■ **Polarized Plug** - For a 2-terminal plug (a polarized plug with one wide blade and one narrow blade), insert the plug into a polarized mains, 2-terminal outlet in which one socket is wider than the other.

**Note:** If this plug cannot be fully inserted into the outlet, try reversing the plug. If the plug still fails to fit, contact an electrician to replace the obsolete 2-terminal outlet.

#### **Grounding Terminal**

If this equipment is equipped with an external grounding terminal, attach one end of an 18-gauge wire (or larger) to the grounding terminal; then, attach the other end of the wire to a ground, such as a grounded equipment rack.

#### Safety Plugs (European Union)

- Class I Mains Powered Equipment Provided with a 3-terminal AC inlet and requires connection to a 3-terminal mains supply outlet via a 3-terminal power cord for proper connection to the protective ground.
  - **Note:** The equipotential bonding terminal provided on some equipment is not designed to function as a protective ground connection.
- Class II Mains Powered Equipment Provided with a 2-terminal AC inlet that may be connected by a 2-terminal power cord to the mains supply outlet. No connection to the protective ground is required as this class of equipment is provided with double or reinforced and/or supplementary insulation in addition to the basic insulation provided in Class I equipment.

**Note:** Class II equipment, which is subject to EN 50083-1, is provided with a chassis mounted equipotential bonding terminal. See the section titled **Equipotential Bonding** for connection instructions.

## **Equipotential Bonding**

If this equipment is equipped with an external chassis terminal marked with the IEC 60417-5020 chassis icon ( ), the installer should refer to CENELEC standard EN 50083-1 or IEC standard IEC 60728-11 for correct equipotential bonding connection instructions.

## **AC Power**

**Important:** If this equipment is a Class I equipment, it must be grounded.

- If this equipment plugs into an outlet, the outlet must be near this equipment, and must be easily accessible.
- Connect this equipment only to the power sources that are identified on the equipment-rating label normally located close to the power inlet connector(s).
- This equipment may have two power sources. Be sure to disconnect all power sources before working on this equipment.
- If this equipment does not have a main power switch, the power cord connector serves as the disconnect device.

#### Important Safety Instructions

- Always pull on the plug or the connector to disconnect a cable. Never pull on the cable itself.
- Unplug this equipment when unused for long periods of time.

## Connection to -48 V DC/-60 V DC Power Sources

If this equipment is DC-powered, refer to the specific installation instructions in this manual or in companion manuals in this series for information on connecting this equipment to nominal -48 V DC/-60 V DC power sources.

## **Circuit Overload**

Know the effects of circuit overloading before connecting this equipment to the power supply.

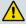

#### **CAUTION:**

Consider the connection of this equipment to the supply circuit and the effect that overloading of circuits might have on overcurrent protection and supply wiring. Refer to the information on the equipment-rating label when addressing this concern.

## **General Servicing Precautions**

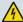

#### **WARNING:**

Avoid electric shock! Opening or removing this equipment's cover may expose you to dangerous voltages.

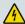

#### **CAUTION:**

These servicing precautions are for the guidance of qualified service personnel only. To reduce the risk of electric shock, do not perform any servicing other than that contained in the operating instructions unless you are qualified to do so. Refer all servicing to qualified service personnel.

Be aware of the following general precautions and guidelines:

- Servicing Servicing is required when this equipment has been damaged in any way, such as power supply cord or plug is damaged, liquid has been spilled or objects have fallen into this equipment, this equipment has been exposed to rain or moisture, does not operate normally, or has been dropped.
- Wristwatch and Jewelry For personal safety and to avoid damage of this
  equipment during service and repair, do not wear electrically conducting objects
  such as a wristwatch or jewelry.
- Lightning Do not work on this equipment, or connect or disconnect cables, during periods of lightning.
- **Labels** Do not remove any warning labels. Replace damaged or illegible

warning labels with new ones.

- Covers Do not open the cover of this equipment and attempt service unless instructed to do so in the instructions. Refer all servicing to qualified service personnel only.
- **Moisture** Do not allow moisture to enter this equipment.
- Cleaning Use a damp cloth for cleaning.
- **Safety Checks** After service, assemble this equipment and perform safety checks to ensure it is safe to use before putting it back into operation.

## **Electrostatic Discharge**

Electrostatic discharge (ESD) results from the static electricity buildup on the human body and other objects. This static discharge can degrade components and cause failures.

Take the following precautions against electrostatic discharge:

- Use an anti-static bench mat and a wrist strap or ankle strap designed to safely ground ESD potentials through a resistive element.
- Keep components in their anti-static packaging until installed.
- Avoid touching electronic components when installing a module.

## **Fuse Replacement**

To replace a fuse, comply with the following:

- Disconnect the power before changing fuses.
- Identify and clear the condition that caused the original fuse failure.
- Always use a fuse of the correct type and rating. The correct type and rating are indicated on this equipment.

#### **Batteries**

This product may contain batteries. Special instructions apply regarding the safe use and disposal of batteries:

#### Safety

- Insert batteries correctly. There may be a risk of explosion if the batteries are incorrectly inserted.
- Do not attempt to recharge 'disposable' or 'non-reusable' batteries.
- Please follow instructions provided for charging 'rechargeable' batteries.

#### Important Safety Instructions

- Replace batteries with the same or equivalent type recommended by manufacturer.
- Do not expose batteries to temperatures above 100°C (212°F).

#### Disposal

- The batteries may contain substances that could be harmful to the environment
- Recycle or dispose of batteries in accordance with the battery manufacturer's instructions and local/national disposal and recycling regulations.

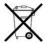

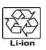

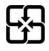

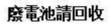

The batteries may contain perchlorate, a known hazardous substance, so special handling and disposal of this product might be necessary. For more information about perchlorate and best management practices for perchlorate-containing substance, see www.dtsc.ca.gov/hazardouswaste/perchlorate.

## **Modifications**

This equipment has been designed and tested to comply with applicable safety, laser safety, and EMC regulations, codes, and standards to ensure safe operation in its intended environment. Refer to this equipment's data sheet for details about regulatory compliance approvals.

Do not make modifications to this equipment. Any changes or modifications could void the user's authority to operate this equipment.

Modifications have the potential to degrade the level of protection built into this equipment, putting people and property at risk of injury or damage. Those persons making any modifications expose themselves to the penalties arising from proven non-compliance with regulatory requirements and to civil litigation for compensation in respect of consequential damages or injury.

#### **Accessories**

Use only attachments or accessories specified by the manufacturer.

## **Electromagnetic Compatibility Regulatory Requirements**

This equipment meets applicable electromagnetic compatibility (EMC) regulatory requirements. Refer to this equipment's data sheet for details about regulatory compliance approvals. EMC performance is dependent upon the use of correctly shielded cables of good quality for all external connections, except the power source, when installing this equipment.

 Ensure compliance with cable/connector specifications and associated installation instructions where given elsewhere in this manual. Otherwise, comply with the following good practices:

- Multi-conductor cables should be of single-braided, shielded type and have conductive connector bodies and backshells with cable clamps that are conductively bonded to the backshell and capable of making 360° connection to the cable shielding. Exceptions from this general rule will be clearly stated in the connector description for the excepted connector in question.
- Ethernet cables should be of single-shielded or double-shielded type.
- Coaxial cables should be of the double-braided shielded type.

## **EMC Compliance Statements**

Where this equipment is subject to USA FCC and/or Industry Canada rules, the following statements apply:

#### **FCC Statement for Class A Equipment**

This equipment has been tested and found to comply with the limits for a Class A digital device, pursuant to Part 15 of the FCC Rules. These limits are designed to provide reasonable protection against harmful interference when this equipment is operated in a commercial environment.

This equipment generates, uses, and can radiate radio frequency energy and, if not installed and used in accordance with the instruction manual, may cause harmful interference to radio communications. Operation of this equipment in a residential area is likely to cause harmful interference in which case users will be required to correct the interference at their own expense.

#### **Industry Canada - Industrie Canadiene Statement**

This apparatus complies with Canadian ICES-003. Cet appareil est confome à la norme NMB-003 du Canada.

#### CENELEC/CISPR Statement with Respect to Class A Information Technology Equipment

This is a Class A equipment. In a domestic environment this equipment may cause radio interference in which case the user may be required to take adequate measures.

# Safe Operation for Software Controlling Optical Transmission Equipment

If this manual discusses software, the software described is used to monitor and/or control ours and other vendors' electrical and optical equipment designed to transmit video, voice, or data signals. Certain safety precautions must be observed when operating equipment of this nature.

For equipment specific safety requirements, refer to the appropriate section of the equipment documentation.

For safe operation of this software, refer to the following warnings.

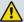

#### **WARNING:**

- Ensure that all optical connections are complete or terminated before using this equipment to remotely control a laser device. An optical or laser device can pose a hazard to remotely located personnel when operated without their knowledge.
- Allow only personnel trained in laser safety to operate this software. Otherwise, injuries to personnel may occur.
- Restrict access of this software to authorized personnel only.
- Install this software in equipment that is located in a restricted access area.

## **Warning Labels**

The following labels are located on this product.

Laser Warning Label \*

Product and Laser Information Label

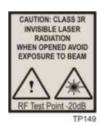

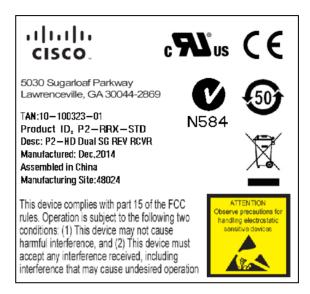

<sup>\*</sup> Located on host module only (not applicable to receiver module).

# 1

## **Module Introduction**

#### **Overview**

This chapter describes the Prisma II 300 MHz High Density Standard Input Dual Reverse Receiver Module.

Note: This product uses FreeRTOS. For more information, please visit: <a href="http://www.freertos.org">http://www.freertos.org</a>.

## **Purpose**

This guide provides information about the receiver. This chapter describes the front and back panels, and presents a setup summary for the receiver.

## Who Should Use This Document

This document is intended for authorized service personnel who have experience working with similar equipment. The service personnel should have appropriate background and knowledge to complete the procedures described in this document.

## **Qualified Personnel**

Only appropriately qualified and skilled personnel should attempt to install, operate, maintain, and service this product.

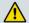

#### **WARNING:**

Only appropriately qualified and skilled personnel should attempt to install, operate, maintain, and service this product. Otherwise, personal injury or equipment damage may occur.

## Scope

This guide discusses the following topics.

- Description of the receiver
- Installation procedures
- Operation using the ICIM
- Operation using LCI
- Maintenance and troubleshooting
- Customer support information
- Module parameter descriptions

## **Document Version**

This is the first release of this guide.

## In This Chapter

| Receiver Description             | Error! Bookmark not defined. |
|----------------------------------|------------------------------|
| High Density Standard Input Dual | Reverse Receiver Front       |
| and Back Panel                   | Error! Bookmark not defined. |
| Host Module                      | Error! Bookmark not defined. |
| Module Configuration             | Error! Bookmark not defined. |

## **Receiver Description**

Prisma II 300 MHz High Density Standard Input Dual Reverse Receivers are plug-in modules for the Prisma II and Prisma II XD platforms. These modules are part of the Prisma II optical network, an advanced transmission system designed to optimize network architectures and increase reliability, scalability, and cost effectiveness.

The receiver module installs into a Prisma II XD Chassis directly, or into a standard Prisma II Chassis by means of a host module that accepts up to two Prisma II High Density application modules.

The receiver front panel is designed with two optical connectors for optical input and two test points for RF output verification. All connectors are easily accessible. ALARM and Power ON indicators on the front panel allow you to monitor power and alarm status at a glance.

## **Receiver Features**

The receiver has the following features.

- Front panel green light emitting diode (LED) to indicate operating status
- Front panel red LED to indicate alarm status
- -20 dB test point
- Optical input connectors
- Optical automatic gain control (AGC): Manual, RF AGC, OMI AGC
- Independently configurable redundancy mode for each receiver channel
- Plug-and-play capability
- Compatible with Intelligent Communications Interface Module (ICIM2 or ICIM2-XD), Local Craft Interface (LCI) software, SNMP, Command Line Interface (CLI) software, and the ICIM Web Interface
- Blind-mate radio frequency (RF) connections

## **Receiver Operation**

Reverse receivers are used in conjunction with reverse transmitters to receive reverse path signals to the hub or headend.

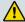

#### **CAUTION:**

Some 1310 nm transmitters with serial numbers beginning with NN are not compatible with these receivers. Do not install these transmitters in any daisy chain with one or more of these receivers.

#### Chapter 1 Module Introduction

The dual reverse receiver contains two separate optoelectronic receivers. Optical input is through two optical connectors mounted on the front of the module. The RF output is through two connectors on the rear of the module.

In the reverse receiver, each optical input signal is separately detected by a photodiode and converted to an electrical signal before being sent to an RF amplifier. Each amplified RF signal then goes to its respective output connector on the rear of the module.

Each RF output can be attenuated by as much as 30 dB, relative to no attenuation, in 0.5 dB increments. The actual RF output levels of the dual reverse receiver, attenuated by 20 dB, can be monitored at two -20 dB test points on the front panel.

An optical AGC feature can be used to regulate each RF output level. With this feature disabled, each receiver RF output level will change by 2 dB for every 1 dB change in its optical input level. When enabled, optical AGC automatically adjusts RF output attenuation to maintain the RF output level at a set value (within limits) despite changes in optical input level.

When the receiver module is placed in Single operating mode, both receiver channels in the module will continue to operate even if the optical input level falls below the major alarm threshold.

When the receiver module is placed in Independent operating mode, each receiver channel in the module can be independently configured for Master or Slave redundant operation. This eliminates the need for additional interface hardware to configure redundancy relationships, and if multiple chassis are used, requires only that the chassis be connected to the same ICIM domain.

RF output attenuation, optical AGC, redundancy, and other operating parameters of the reverse receiver can be controlled by an ICIM2 or ICIM2-XD, LCI software, SNMP, CLI commands, or the ICIM Web Interface.

## **Receiver Optical Input**

The optical inputs are standard SC/APC connectors.

## **Laser Warning**

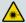

#### **WARNING:**

Avoid damage to your eyes! Do not look into any optical connector while the system is active. Even if the unit is off, there may still be hazardous optical levels present.

## **Receiver Block Diagram**

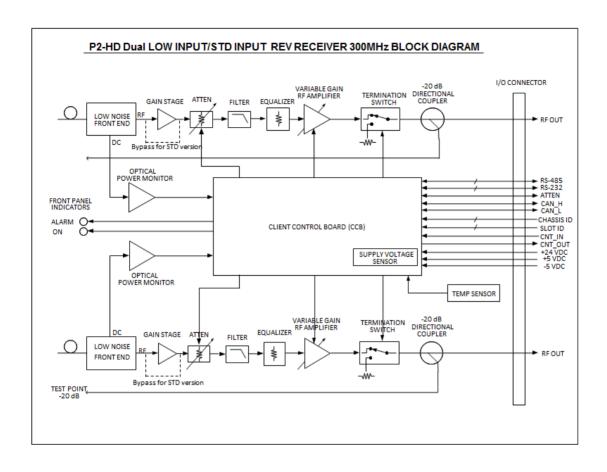

## **High Density Standard Input Dual Reverse Receiver Front and Back Panel**

## **High Density Standard Input Dual Reverse Receiver Illustration**

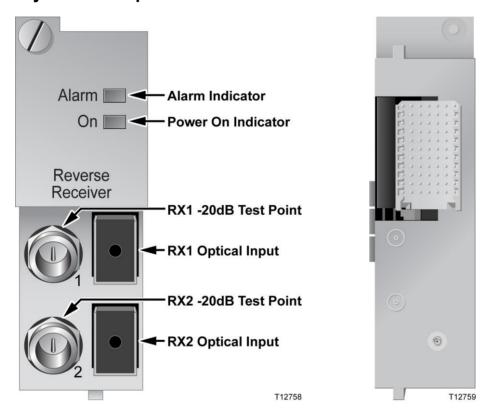

## High Density Standard Input Dual Reverse Receiver Front Panel Features

| Part               | Function                                              |
|--------------------|-------------------------------------------------------|
| Alarm Indicator    | Illuminates or blinks when an alarm condition occurs. |
| Power On Indicator | Illuminates when power is supplied to the module.     |
| Optical Inputs     | Connects the input signal to the optical cable.       |
| -20 dB Test Points | Provides a -20 dB sample of the RF output signal.     |

## **Back Panel Connectors**

Blind-mate connectors make it easy to install this module. The push-on connector on the back of the module mates with the back plane bus connector inside the chassis. This 55-pin connector and the two RF connectors provide the following facilities.

- RF signal connection
- Electrical power input connection
- Alarm communications connections
- Status-monitoring communications
- Communications and control connections

The ESD guide pin near the bottom of the back panel serves as both a guide pin and an ESD ground connection. The length of the pin ensures that ground is the first electrical connection made as the module is inserted, and the last connection to be broken as the module is removed.

## **Host Module**

A host module is required to mount the application module in a standard Prisma II Chassis. The host module doubles the density of the Prisma II Chassis by providing two high density module slots for each current Prisma II slot. Its simple design allows for efficient routing of RF and electrical signal between the chassis back plane and each high density module.

## **Host Module Features**

The host module has the following features:

- Provides upper and lower slots for two high density modules
- Incorporates a passive design for high reliability
- Provides for RF and DC routing between the chassis back plane and each high density module

## **Host Module Illustration**

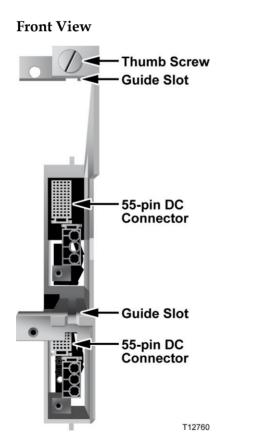

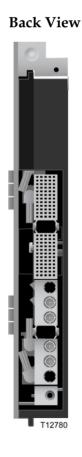

#### **Side View**

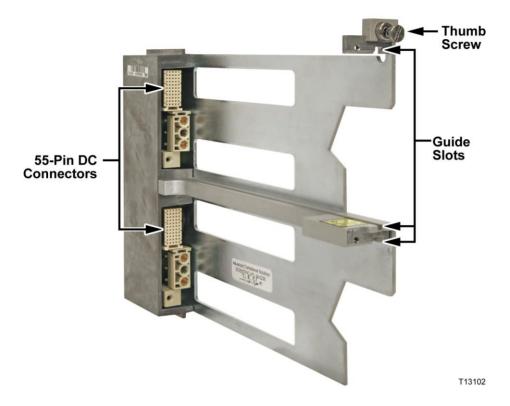

## **Host Module Back Panel Connectors**

Blind-mate connectors make it easy to install the host module. The push-on connector on the back of the module mates with the back plane bus connector inside the chassis. This 110-pin connector provides the following facilities:

- RF signal input connection
- Electrical power input connection
- Alarm communications connections
- Status-monitoring connections
- Communications and control connections

## **Module Configuration**

The module is shipped from the factory with operational parameters set to factory defaults. However, you will probably choose to configure the operating parameters so that they are best suited for your application.

## **Configuration and Monitoring Methods**

The module may be controlled and monitored using any of the following methods.

#### Prisma II ICIM Front Panel

When a standard Intelligent Communications Interface Module 2 (ICIM2) is used, its front-panel LCD and keypad interface can be used to configure and monitor this and other Prisma II modules in the ICIM domain. For instructions on operating this module using this ICIM, refer to *Operation using ICIM* (on page 41).

#### LCI Software

Local Craft Interface (LCI) software running on a locally connected PC may be used to configure operating parameters of Prisma II modules. For instructions on operating this module using LCI software, refer to *Operation using LCI* (on page 75).

#### CLI Commands

If an ICIM2 or ICIM2-XD is installed, command line interface (CLI) commands enable communication between the ICIM and the operator over Telnet to allow for remote module setup and monitoring. For details, see the *Prisma II Platform Remote User Interface Guide, System Release* 2.03, part number 4025477.

#### ICIM Web Interface

The ICIM Web Interface offers a user-friendly alternative to CLI commands for remote module setup and monitoring using an ICIM2 or ICIM2-XD. Users navigate a series of HTML pages through a standard web browser to view and, where permitted, adjust module parameters. For additional information, see the *Prisma II Platform Remote User Interface Guide, System Release* 2.03, part number 4025477.

## **Configuration Summary**

You can use any of the methods listed above to perform the following configuration tasks:

- Enable or disable each receiver channel
- Force Mute
- Force Alarm (to service redundant modules)

- Select Master, Slave, Single, or Independent operation
- Select attenuation level per channel
- Configure AGC
- Configure redundancy modes
- Change receiver wavelength

For detailed information on configuring this module, refer to *Operation Using ICIM* (on page 41) or *Operation Using LCI* (on page 75).

# 2

# **Module Installation**

# Introduction

This chapter contains instructions for installing the module and describes the site requirements, equipment, and tools needed for module installation.

# In This Chapter

| Preparing for InstallationError! Bookmark not defined.                |
|-----------------------------------------------------------------------|
| Site RequirementsError! Bookmark not defined.                         |
| Connecting the RF Cables to the Chassis Error! Bookmark not defined.  |
| Installing the Module in the Chassis. Error! Bookmark not defined.    |
| Connecting Optical Cables Error! Bookmark not defined.                |
| Connecting the ICIM to Additional Chassis Error! Bookmark not defined |
| Configuring RedundancyError! Bookmark not defined.                    |
| Configuring AGCError! Bookmark not defined.                           |
|                                                                       |

# **Preparing for Installation**

Before you begin, make sure that the module is in good condition and that you have the tools and equipment listed here.

# **Unpacking and Inspecting the Module**

As you unpack the module, inspect it for shipping damage. Inspect the rear connectors for bent pins.

If you find any damage, contact Customer Service. Refer to *Customer Support Information* (on page 105) for information on contacting Customer Service.

# **Equipment and Tools Needed**

Before you begin, make sure that the module is in good condition. You need the following equipment and tools to install these modules.

| You need                                              | То                                                                  |
|-------------------------------------------------------|---------------------------------------------------------------------|
| a Prisma II or Prisma II XD Chassis with power supply | provide housing, power, and input/output connections to the module. |
| 3/8-in. flat-blade screwdriver                        | secure the module in the chassis.                                   |
| optical cables with connectors                        | carry optical input and output signals.                             |
| optical cleaning materials                            | clean optical connectors.                                           |
| optical power meter                                   | verify optical input and output levels.                             |
| spectrum analyzer (for transmitter)                   | verify proper RF input.                                             |

# **Site Requirements**

Before you begin, make certain that your installation site meets the requirements discussed in this section.

# **Access Requirements**

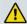

#### **WARNING:**

Use this product in locations that restrict access to all persons who are not authorized. Otherwise, personal injury or equipment damage may occur.

Ensure that only authorized personnel have access to this equipment. Otherwise, personal injury or equipment damage may occur.

# **Equipment Rack**

To install this module, your site must be equipped with an Electronics Industry Association (EIA) equipment rack that properly houses the chassis with proper spacing for air circulation. For instructions on installing the chassis in the rack, refer to the guide that was shipped with the chassis.

# **Operating Environment**

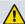

#### **CAUTION:**

Avoid damage to this product! Operating this product outside the specified operating temperature limits voids the warranty.

Follow these recommendations to maintain an acceptable operating temperature of the equipment.

- Temperature at the air inlet must be between -40°C and 70°C (-40°F and 158°F).
- Keep cooling vents clear and free of obstructions.
- Provide ventilation as needed using air-deflecting baffles, forced-air ventilation, or air outlets above enclosures, either alone or in combination.

# **Power Requirements**

All Prisma II application modules receive their electrical power from the chassis. The modules may be installed with the chassis under power.

# **Space Requirements**

This is a single-width, half-height module. Actual space requirements depend on whether the module is installed in a standard Prisma II or a Prisma II XD chassis.

#### Prisma II Chassis Installation

When installed in a standard Prisma II Chassis, the module is placed in a host module and then inserted into the chassis in slots 5 through 16.

- If the module occupies the upper host module position, its slot number is the same (5 through 16) as that of the host module.
- If the module occupies the lower host module position, its slot number is 16 plus the host module slot number, or 21 through 32.

Slots 1 through 4 are usually reserved for the power supplies. If an ICIM is installed, it occupies slots 15 and 16. If an ICIM is not installed, any other module (or host module) can occupy these slots.

Slots 2 and 4 are reserved for an internal power supply, if installed. If an internal power supply is not installed here, any other module (or host module) can occupy these slots.

#### Prisma II XD Chassis Installation

When installed in a Prisma II XD Chassis, the module is inserted directly into an available application module slot on the chassis front panel. The application module slots are numbered 1 through 16.

The chassis power supplies and ICIM are installed in dedicated slots on the chassis back panel, so slots 1 through 16 are available for application modules no matter how the chassis is configured.

# **Prisma II Chassis Style**

The standard Prisma II chassis may be configured as front-access or rear-access depending on the system you have purchased. Power, RF input or output, and other connectors may be located on either the front or rear of the chassis. Connections to the chassis serve the same function and are made in the same manner regardless of the location of the connectors or chassis configuration.

#### **Rear-Access Chassis - Front Panel Illustration**

The following illustration shows the front of the rear-access Prisma II Chassis with two power supplies, 10 full-height modules, and the ICIM installed.

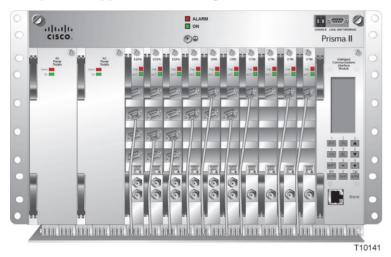

#### Front-Access Chassis - Front Panel Illustration

The following illustration shows the front of the front-access chassis with two power supplies, 10 full-height modules, and the ICIM installed.

The power inlets, RF input/output, and RF ports are located on the recessed bottom of the connector interface panel on the front-access version of the chassis.

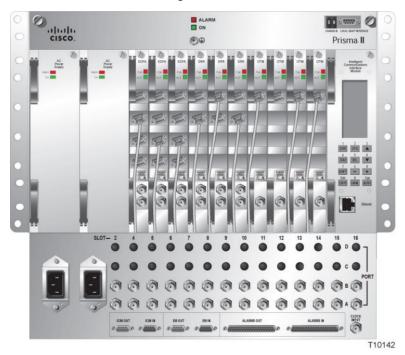

17

# Prisma II XD Chassis Style

The Prisma II XD chassis back panel serves as both a connector panel and a receptacle for AC power supply modules and the ICIM2-XD, when installed.

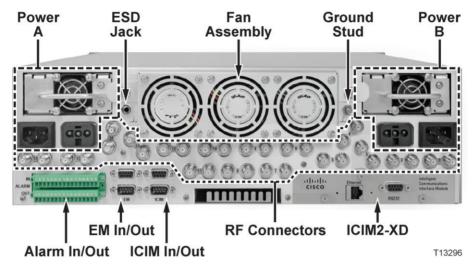

The RF connectors are arranged in numbered pairs to identify the corresponding application module slot. One connector in each pair has a black retaining nut and a black circle in the panel artwork to mark it as belonging to the upper connector on the chassis midplane.

# Connecting the RF Cables to the Chassis

#### To Connect RF Cables for Each Module

Complete the appropriate procedure below to connect RF cables for the module.

**Note:** This procedure assumes that the chassis is mounted in a rack.

#### Standard Prisma II Chassis

**Note:** This procedure assumes a host module with receivers in both lower and upper half-slot positions. If only one receiver installed, it is not necessary to connect RF cables for the unused position.

1 Locate the RF ports on the chassis connector panel. The connector panel is on the front of a front-access chassis, and on the rear of a rear-access chassis. The figure below shows the connector panel for a rear-access chassis.

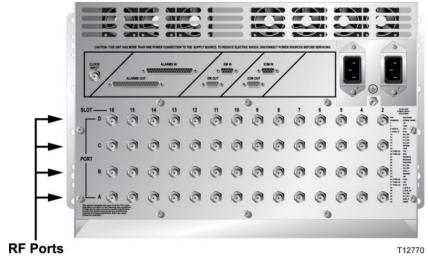

2 Connect RF cables to the Port A and Port C connectors for the chassis slot in which the host module will be installed. These are the RF output connections for the module in the lower half-slot position. Hand-tighten the connectors.

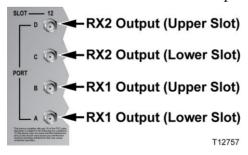

**3** Route the RF cables from Ports A and C (for the lower half-slot module) to the appropriate RF destinations.

#### Chapter 2 Module Installation

- 4 Connect RF cables to the Port B and Port D connectors for the chassis slot in which the module will be installed. These are the RF output connections for the module in the upper half-slot position. Hand-tighten the connectors.
- **5** Route the RF cables from Ports B and D (for the upper half-slot module) to the appropriate RF destinations.
- 6 If F connectors are installed, use a 7/16-in. open-end wrench to secure all cables to the connectors at the chassis.

#### **Prisma II XD Chassis**

- 1 Attach a 75-ohm RF cable to the appropriate RF destination.
- **2** Locate the RF ports at the back of the chassis.

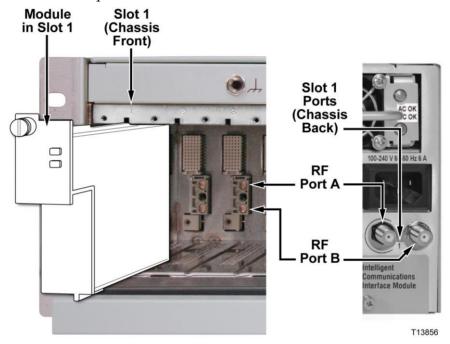

- 3 Attach the other end of the RF cable to Port A connector of the corresponding slot where the module is to be installed. This is the RF output connection.
- 4 If F connectors are installed, use a 7/16-in. open-end wrench to secure all cables to the connectors at the chassis.

# Installing the Module in the Chassis

#### To Install the Receiver Modules in the Host Module

#### Note:

- All Prisma II high-density application modules must be installed in a host module before they can be mounted in a standard Prisma II Chassis.
- Prisma II host modules prior to Rev C (date codes through A2006) do not support the Controller Area Network (CAN) bus.
- To support CAN bus redundancy, the ICIM2 must be Rev B or later.

Complete the following steps to install the application modules in the host module.

- 1 Align the ridges on the top and bottom of the module with the guide slots located on the host module and the chassis. Be careful to keep the module level as you slide it into the host to avoid bending the pins on the host back plane.
- 2 Gently slide the module into the host module until you feel the power and communications connections on the back of the module join connectors on the host module. Use the thumbscrew on the top of the module to lock it in place.

#### **Host Module Empty**

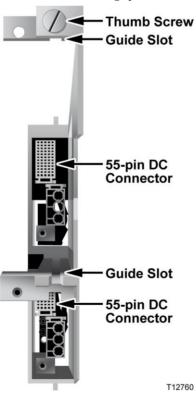

#### Host Module Populated

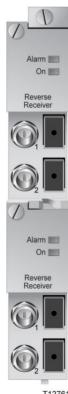

### To Install the Module in the Chassis

**Note:** This procedure assumes that the chassis is mounted in a rack.

1 Locate the fiber guides at the bottom of the chassis and the module guide slots inside the chassis as shown in the following illustration.

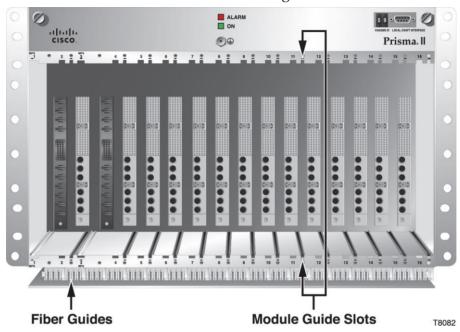

- Align the ridges on the top and bottom of the host module with the guide slots on the chassis. Be careful to keep the host module level as you slide it into the chassis to avoid bending the pins on the back plane bus.
- 3 Gently slide the host module into the chassis until you feel the connections on the back of the host module join connectors on the back plane bus.

**Note:** Do not force or bang the host module into the chassis. If properly aligned, the host module should slide in with minimal force.

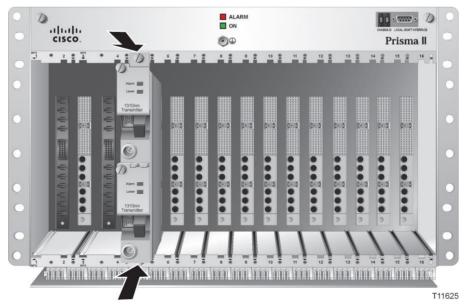

- 4 Hand-tighten the screw at the top of the host module to ensure that the first few threads engage smoothly. Use a 3/8-in. flat-blade screwdriver to secure the mounting screw. **Do not over-tighten**.
- Fill any unused chassis slots with module blanks to help ensure proper cooling air flow. HD module blanks are available to fill unused host module slots.

### To Install the Module in a Prisma II XD Chassis

**Note:** This procedure assumes that the chassis is installed in a rack.

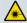

#### **WARNING:**

Avoid damage to your eyes! Do not look into any optical connector while the system is active. Even if the unit is off, there may still be hazardous optical levels present.

Complete the following steps to install the module in the chassis.

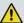

#### **CAUTION:**

Always use a screwdriver to loosen or tighten the screws holding the application modules, ICIM2-XD, fan assembly, power supply modules, DC-to-DC converters, or blanking panels in place. Do not attempt to loosen or tighten these screws solely by hand.

1 Locate the fiber guides at the bottom of the chassis and the module guide slots inside the chassis as shown in the following illustration.

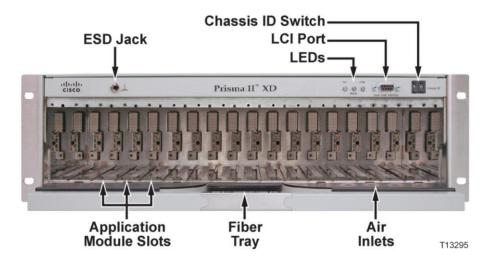

- 2 Align the ridges on the top and bottom of the module with the module guide slots located on the chassis.
- **3** Gently slide the module into the chassis until its power and communications connections join connectors on the midplane bus. *Do not force the module into the chassis*. If properly aligned, it should slide in with minimal force.

### Chapter 2 Module Installation

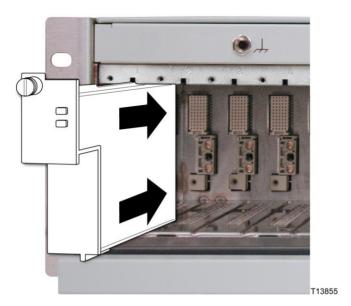

- 4 Tighten the screw at the top of the module to secure it in the chassis. Use a 3/8-in. flat-blade screwdriver to secure. *Do not over-tighten*.
- 5 Fill any unused chassis slots with module blanks to help ensure proper cooling air flow.

# **Connecting Optical Cables**

#### **Fiber Fish Tool**

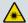

#### **WARNING:**

Unterminated fiber cables and connectors may emit invisible laser radiation. Avoid direct exposure to the laser light source. Ensure that the fiber cable is terminated before "fishing."

The Fiber Fish tool that was shipped with the Prisma II Chassis is used to pull an optical cable from the rear of the chassis to the front of the chassis so the optical cables can be connected to optical connectors on the front panel of modules.

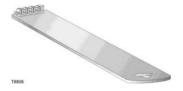

### **Fiber Fish Tool Hook**

At the end of the Fiber Fish tool is a small hook that allows you to hold an optical cable so that you can pull it through to the front panel of chassis.

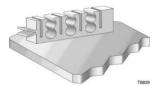

# To Pull the Optical Cable to the Module

- 1 Insert the Fiber Fish tool through the slot located just above the bottom of the chassis.
- 2 At the rear of the chassis, locate the appropriate optical cable.
- 3 Insert the optical cable into the notched area of the Fiber Fish tool as shown below.

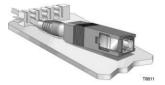

- 4 At the front of the chassis, pull the Fiber Fish tool (with cable attached) to the front of the chassis.
- 5 Disengage the optical cable from the Fiber Fish tool and attach to the appropriate connector on the desired module.

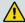

#### **CAUTION:**

Proper operation of this equipment requires clean optical fibers. Dirty fibers will adversely affect performance. Proper cleaning is imperative.

The proper procedure for cleaning optical connectors depends on the connector type. The following describes general instructions for fiber optic cleaning. Use your company's established procedures, if any, but also consider the following.

Cleaning fiber optic connectors can help prevent interconnect problems and aid system performance. When optical connectors are disconnected or reconnected, the fiber surface can become dirty or scratched, reducing system performance.

Inspect connectors prior to mating, clean as needed, and then remove all residue. Inspect connectors after cleaning to confirm that they are clean and undamaged.

# **Recommended Equipment**

- CLETOP or OPTIPOP ferrule cleaner (for specific connector type)
- Compressed air (also called "canned air")
- Lint-free wipes moistened with optical-grade (99%) isopropyl alcohol
- Bulkhead swabs (for specific connector type)
- Optical connector scope with appropriate adaptor

# **Tips for Optimal Fiber Optic Connector Performance**

- Do not connect or disconnect optical connectors with optical power present.
- Always use compressed air before cleaning the fiber optic connectors and when cleaning connector end caps.
- Always install or leave end caps on connectors when they are not in use.
- If you have any degraded signal problems, clean the fiber optic connector.
- Advance a clean portion of the ferrule cleaner reel for each cleaning.
- Turn off optical power before making or breaking optical connections to avoid microscopic damage to fiber mating surfaces.

# **To Clean Optical Connectors**

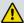

#### Warning:

- Avoid personal injury! Use of controls, adjustments, or procedures other than those specified herein may result in hazardous radiation exposure.
- Avoid personal injury! The laser light source on this equipment (if a transmitter) or the fiber cables connected to this equipment emit invisible laser radiation.
- Avoid personal injury! Viewing the laser output (if a transmitter) or fiber cable with optical instruments (such as eye loupes, magnifiers, or microscopes) may pose an eye hazard.
- Do not apply power to this equipment if the fiber is unmated or unterminated.
- Do not stare into an unmated fiber or at any mirror-like surface that could reflect light emitted from an unterminated fiber.
- Use safety-approved optical fiber cable to maintain compliance with applicable laser safety requirements.

**Important:** Ensure that no optical power is present prior to this procedure.

- **1** Turn optical power off to the connector.
- **2** Using an optical connector scope, inspect the connector for scratches, burns, or other signs of damage.
  - **Note:** If the connector is damaged, replace the jumper.
- 3 If the connector requires cleaning, swipe it across the face of the appropriate ferrule cleaner several times. This will remove dust and some films.
  - **Note:** You may hear a slight "squeak" while cleaning the connector, indicating that it is clean.
- 4 Inspect the connector again. If the connector requires further cleaning, clean it using 99% isopropyl alcohol and a lint-free wipe.
- 5 Swipe the connector across the face of the appropriate ferrule cleaner several more times to remove any film left by the alcohol.
- 6 Repeat all the steps above as needed until the connector is clean.

# **To Connect Optical Cables to Module**

**Note:** This procedure assumes that the chassis is mounted in a rack.

**Important:** Observe laser safety precautions. Refer to the **Laser Safety** information earlier in this guide.

Complete the following steps for each optical cable to be connected to the module.

1 Attach one end of the optical cable to the optical input connector located on the front of the module.

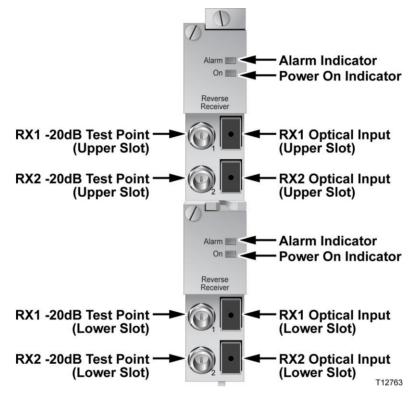

2 Route the other end of the optical cable to the appropriate destination.

# **Connecting the ICIM to Additional Chassis**

The Prisma II platform allows the ICIM2 or ICIM2-XD to be located in one chassis and control modules located in several other chassis. This communication "daisy-chain" can be enabled by connecting cables to the **ICIM IN** and **ICIM OUT** connectors located on the connector interface panel of the chassis. This connection is required if an ICIM2 or ICIM2-XD in one chassis is to communicate with or control any module located in a separate chassis.

**Note:** An ICIM2 or ICIM2-XD can control a maximum of 140 modules. Depending on your application, this is typically 6 or 7 chassis to a rack. Do not exceed these limits.

#### ICIM IN and ICIM OUT Connectors

Every Prisma II Standard and II XD Chassis has a DB9 **ICIM IN** and a DB9 **ICIM OUT** connector for the purpose of chassis-to-chassis ICIM connections. **ICIM IN** is a female connector and **ICIM OUT** is a male connector.

#### Standard Prisma II Chassis

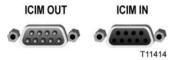

#### Prisma II XD Chassis

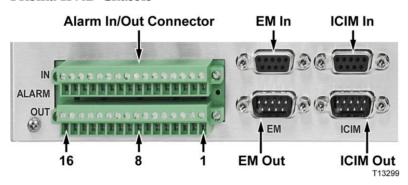

### **ICIM IN and ICIM OUT Cables**

The cable required for both **ICIM IN** and **ICIM OUT** connections is a shielded 9-wire serial extension cable, DB9 Female to DB9 Male. This cable can be purchased locally or from the factory. The chassis data sheet lists the part number for a 6-foot DB9 Female to DB9 Male serial extension cable. The connectors are a serial 9-pin D-shell (EIA 574/232).

### To Connect Chassis-to-Chassis ICIM IN and ICIM OUT Ports

- 1 Connect the serial extension cable from the **ICIM OUT** of the chassis containing the ICIM to the **ICIM IN** connector of the second chassis.
- 2 Connect a serial extension cable from the ICIM OUT of the second chassis to the ICIM IN of the third chassis.
- 3 Continue this "daisy-chain" connection until all chassis are connected.
- 4 Connect an ICIM OUT terminator, part number 4013014, to the ICIM OUT connector on the last chassis in the daisy-chain connection. The ICIM OUT terminator ships with the ICIM.

### **Important:**

- All chassis connected in the daisy-chain must be powered and have a fan tray installed. A chassis connected in the daisy-chain that is not powered or has no fan tray installed will cause faulty operation of the ICIM.
- All chassis connected in this daisy-chain must have a unique chassis ID number.
- If the ICIM OUT terminator that ships with the ICIM is not installed on the last chassis of a daisy-chain connection, faulty communication with the ICIM may occur.

# **Configuring Redundancy**

You can configure the receiver module for redundancy in one of two ways:

- Use the ICIM or LCI to place both receiver channels in either Master or Slave operating mode, and then use a redundancy interface panel to hard-wire the desired Master-Slave relationships between receiver modules.
- Use the ICIM or LCI to place the receiver module in Independent operating mode, configure each receiver channel individually for either Master or Slave operation, and define the desired Master-Slave relationships between receiver channels.

This section explains the hardware configurations required to support each of the methods described above. Procedures for using the ICIM or LCI to configure the module for redundancy are provided in *Operation Using ICIM* (on page 41) and *Operation Using LCI* (on page 75).

**Important:** The two methods described in this section are not compatible with each other. Do not connect the redundancy interface panel to the receiver module when using Independent mode operation to provide redundancy.

### **External Alarm Connections**

The Prisma II Standard and XD Chassis can be configured for local hard-wired redundancy using the **ALARM IN** and **ALARM OUT** connectors located on the connector interface panel. A pair of application modules can be configured in a Master-Slave relationship so that, if the Master fails, the Slave takes over in response to **ALARM IN** and **ALARM OUT** signaling.

This module ships from the factory configured for Single mode operation. In Single mode, the module acts as a stand-alone device unaffected by the alarm status of any other application module. When used in pairs in a redundant configuration, one module in the pair is set to Master mode operation and the other is set to Slave mode.

With this configuration, the Master communicates its critical alarm status to the Slave. When the Master module is not in alarm, the Master is enabled and the Slave is disabled. When the Master is in alarm, the Master is disabled and the Slave is enabled.

The ICIM2 front panel, LCI, SMNP, CLI, or ICIM Web Interface can be used to select Master, Slave, or Single mode operation of the module as needed.

### **ALARMS IN and ALARMS OUT Connectors**

Every Prisma II Standard and II XD chassis provides connectors for external alarms to and from each module slot. These alarm connectors are located on the chassis connector panel and are labeled **ALARMS IN** and **ALARMS OUT**.

For detailed information on **ALARM IN** and **ALARM OUT** connectors, see the *Prisma II Chassis Installation and Operation Guide*, part number 713375 or the *Prisma II*<sup>TM</sup> XD *Platform System Guide*, part number 4021339.

When a critical alarm occurs in a Master module, the Master turns off and the Slave (redundant module) is enabled. To make this happen, the pin representing the Master module slot in the **ALARM OUT** connector must be externally wired to the pin representing the Slave module slot in the **ALARM IN** connector. After wiring these contacts, take care to ensure that the Master and Slave modules are not moved to other slots. Otherwise, the **ALARM IN** and **ALARM OUT** connectors will need to be rewired to the appropriate pins.

#### Note:

- Any device configured as Single or Master ignores its **ALARM IN** contacts.
- To verify proper wiring and redundant configuration, simply unplug the Master module and observe that the Slave module turns on.

### **ALARMS IN and ALARMS OUT Connector Illustration**

#### Standard Prisma II Chassis

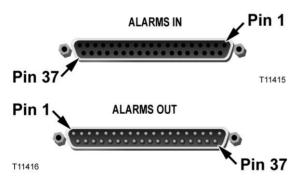

#### **Prisma II XD Chassis**

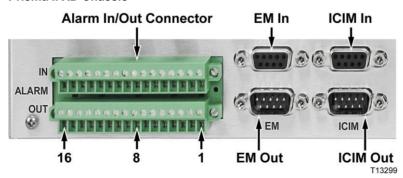

### Master/Slave Illustration

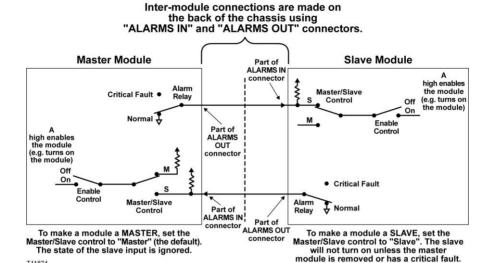

# **Redundancy Interface Panel**

The Prisma II Redundancy Interface Panel is an accessory to the Prisma II platform. It is intended to be used with the master/slave feature and the contact closure alarm feature of the Prisma II platform.

The Prisma II Redundancy Interface Panel serves as an extension to the two DB-37 connectors labeled **ALARM IN** and **ALARM OUT** on the connector interface panel of the chassis. The terminals on the redundancy interface panel are extensions of pins on the **ALARMS OUT** and **ALARMS IN** connectors on the chassis.

For additional information, see the *Prisma II Chassis Installation and Operation Guide*, part number 713375.

# **Prisma II Redundancy Interface Panel Illustrations**

# 

#### Chapter 2 Module Installation

#### **Back Panel**

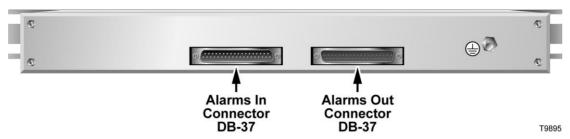

#### **Close-up of Front Panel Terminal Strips**

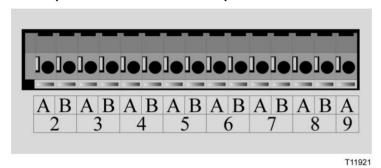

# **Independent Mode Redundancy**

The use of Independent mode to configure redundancy for the module avoids the need for ALARM IN/ALARM OUT hard-wiring to define the Master-Slave relationships between receiver channels.

The only additional hardware requirement for Independent mode redundancy is that every chassis in the configuration must be connected to the same ICIM domain using an appropriate interconnect cable (part number 180143 or equivalent) through the chassis ICIM IN and ICIM OUT ports.

#### Note:

- Every chassis that does not have an ICIM installed but has an open ICIM IN or ICIM OUT connector on the back panel must have an ICIM bus terminator, part number 4013014 or equivalent, installed in the open ICIM connector (one terminator per chassis is sufficient).
- The ICIM itself is needed only to configure modules for redundant operation. It is not required to support actual redundant operation.

#### **Example 1: Single Chassis Configuration**

This example shows the control parameter values needed to define the Master-Slave relationship between two receiver modules installed in slots 1 and 12 of chassis 23.

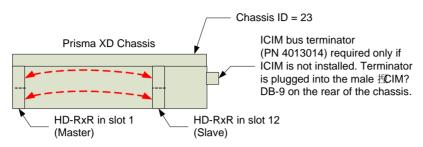

| Control  | Slot 1 Settings | Slot 12 Settings |
|----------|-----------------|------------------|
| Mode     | Independent     | Independent      |
| Mode1    | Master          | Slave            |
| Mode2    | Master          | Slave            |
| Alarm1   | Off             | Off              |
| Alarm2   | Off             | Off              |
| Red1Chas | 23              | 23               |
| Red1Slot | 12              | 1                |
| Red1Sub  | 1               | 1                |
| Red2Chas | 23              | 23               |
| Red2Slot | 12              | 1                |
| Red2Sub  | 2               | 2                |

**Note:** Because each receiver channel is individually configurable, pairs of control parameters (Mode 1 and Mode2, Alarm1 and Alarm2, etc.) are needed to define the settings for each module. All controls are described in *Module Parameter Descriptions* (on page 107).

#### Chapter 2 Module Installation

#### **Example 2: Multiple Chassis Configuration**

This example shows the control parameter values needed to define a more complex Master-Slave relationship among four individual receiver channels in slots 6 and 27 of chassis 31 and slots 5 and 10 of chassis 11.

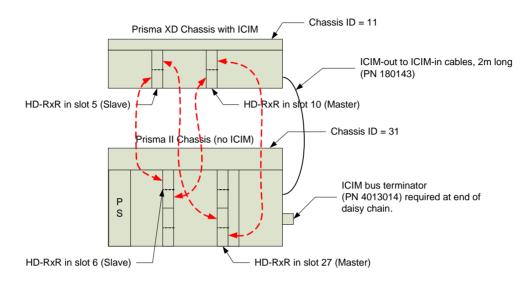

| Control  | Slot 5 Settings | Slot 10 Settings | Slot 6 Settings | Slot 27 Settings |
|----------|-----------------|------------------|-----------------|------------------|
| Mode     | Independent     | Independent      | Independent     | Independent      |
| Mode1    | Slave           | Slave            | Slave           | Master           |
| Mode2    | Master          | Master           | Slave           | Master           |
| Alarm1   | Off             | Off              | Off             | Off              |
| Alarm2   | Off             | Off              | Off             | Off              |
| Red1Chas | 31              | 31               | 11              | 11               |
| Red1Slot | 27              | 27               | 5               | 5                |
| Red1Sub  | 1               | 2                | 2               | 1                |
| Red2Chas | 31              | 31               | 11              | 11               |
| Red2Slot | 6               | 6                | 10              | 10               |
| Red2Sub  | 1               | 2                | 2               | 1                |

#### In this example:

- Receiver 1 in slot 27 of chassis 31 is backed up by receiver 1 in slot 5 of chassis 11.
- Receiver 2 in slot 27 of chassis 31 is backed up by receiver 1 in slot 10 of chassis
   11.
- Receiver 2 in slot 5 of chassis 11 is backed up by receiver 1 in slot 6 of chassis 31.
- Receiver 2 in slot 10 of chassis 11 is backed up by receiver 2 in slot 6 of chassis 31.

This configuration takes advantage of the ability to configure each receiver channel individually to provide greater flexibility in defining Master-Slave relationships.

# **Configuring AGC**

Each receiver can be set for AGC control. AGC control is implemented by monitoring the optical input level and controlling the RF attenuator.

When AGC is set to Manual mode (i.e., AGC off), the RF output changes by 2 dB for every 1 dB of optical input level change.

When AGC is set to RF AGC or OMI AGC mode (i.e., AGC on), the RF attenuator is controlled to maintain a steady RF output level if the optical input level changes. For example, if the optical input level drops by 1 dB, the internal RF attenuator will change to increase the RF output by 2 dB (thus the RF output stays stable).

# **AGC Setup Control Behavior**

Each receiver has two AGC controls.

- AGC state (Manual/RF AGC/OMI AGC)
- AGC set control (Set/Lock)

The AGC state control does not matter when setting up the AGC feature.

To set up the AGC feature, change the AGC set control to Set.

Once the control is changed to Set, the AGC feature is disabled (as if the AGC state is set to Manual) and the Attenuator value stored in the App Database is loaded into the Attenuator control.

The RF output is manually adjusted (RF AGC mode) or directly set (OMI AGC mode) until the RF output is at the desired level with respect to the Optical Input Power. The RF Attenuator can be set from 0 to 30 dB.

It is necessary to set the Attenuator to account for the desired AGC range. For example, if +/- 6dB RF AGC range is desired, the attenuator value should be within 6 and 24 dB.

When the AGC set control is set to Lock, the Attenuator setting and the current Optical Input Power are stored.

The AGC feature will be enabled and AGC will behave according to the AGC state setting.

While the AGC set control is in the Set position, the module, regardless of the AGC state setting, will act as if the AGC state is set to Manual. While the AGC set control is set to Lock, the module will behave according to the AGC state setting.

### **AGC Control Behavior**

#### Manual Mode

In this mode, the AGC feature is disabled and the attenuator value is adjusted by the user to achieve the desired output level. The attenuator value is stored in the App Database.

If the AGC state is in Auto mode and is changed to Manual, the RF attenuator control is automatically set using the AGC Attenuator value stored (default value or user set value). The AGC feature is disabled and the RF level will change as the Optical Input Power changes.

If the Attenuator control is changed while the AGC state is in Manual mode, the attenuator will change.

If the AGC state is in Manual mode and set to Auto, the Attenuator control will be set to the Attenuator value stored and the AGC feature will enable and function as previously described.

#### RF AGC Mode

In this mode, the attenuator value is adjusted by the user to achieve the desired output level. After the AGC set control is set to Lock mode by the user, the RF attenuator will adjust to keep the RF output at the desired RF level (determined during AGC setup) as the Optical Power increases or decreases. The RF level calculated from the current Optical Input Power is compared to the RF level calculated from the Optical Input Power stored in the App Database to determine the correct attenuator value to set.

As the attenuator value is set by the AGC feature, the current value will be reflected in the Attenuator control monitor.

If the AGC has not been previously set up and the AGC state is set to Auto, the default values will be used to adjust the level.

If the AGC set control status is changed from Set to Lock or vice versa, the attenuator value will not be changed.

#### **OMI AGC Mode**

In this mode, the expected OMI/ch and desired output RF level per channel are entered by the user. Then the module determines the optical input power and sets the calculated attenuator value to achieve the desired output RF level per channel. After the AGC set control is set to Lock mode by the user, the RF attenuator will adjust to keep the RF output at the desired RF level (determined during AGC setup) as the Optical Power increases or decreases. The RF level calculated from the current Optical Input Power is compared to the RF level calculated from the Optical Input Power stored in the App Database to determine the correct attenuator value to set.

As the attenuator value is set by the AGC feature, the current value will be reflected in the Attenuator control monitor.

If the AGC has not been previously set up and the AGC state is set to Auto, the default values will be used to adjust the level.

If the AGC set control status is changed from Lock to Set, the attenuator value will not be changed. If the AGC set control status is changed from Set to Lock, the attenuator value will be changed to the calculated attenuator value.

#### **AGC Alarm Behavior**

AGC Set Control

If AGC set control is set to Set, the AGC Ok alarm will show Ok.

If AGC set control is set to Lock, the AGC Ok alarm will function according to the AGC control setting.

AGC State Control

If the AGC state control is set to Manual, the AGC Ok alarm will show **Ok**.

If the AGC state control is set to RF AGC or OMI AGC, the AGC Ok alarm will show Ok until the RF Attenuator is adjusted out of the attenuator range by the AGC feature. This means the AGC feature is trying to set the Attenuator value to less than 0 dB or greater than 30 dB.

# Configuring/Input Power Alarms

Alarm limits can be set to monitor the receiver's optical input. A description of those configurable limits is listed below.

#### Nominal Value

The nominal input power value can be set between -18 and 2 dBm in steps of 0.5 dB. The user should set this nominal value to coincide with the expected received power. The default value for nominal input power is set to 0 dBm.

#### Minor Alarm Low Limit

The minor alarm low limit can be set to provide a minor alarm when the input power falls below this limit. A minor alarm can alert the user when a problem may be developing with regard to input power.

The number that is entered in this parameter is relative to the nominal input power set. For example, if the nominal input is set to -15 and the minor alarm low limit is set to -4, a minor alarm will occur when the input reaches -19 dBm. The default value for minor alarm low limit is -4 dB.

#### Chapter 2 Module Installation

#### Minor Alarm High Limit

The minor alarm high limit can be set to provide a minor alarm when the input power rises above this limit. A minor alarm can alert the user when a problem may be developing with regard to input power.

The number that is entered in this parameter is relative to the nominal input power set. For example, if the nominal input is set to -15 and the minor alarm high limit is set to 3.2, a minor alarm will occur when the input reaches -11.8 dBm. The default value for minor alarm high limit is 3.2 dB.

#### Major Alarm Low Limit

The major alarm low limit can be set to provide a major alarm when the input power falls below this limit. A major alarm low can be an indication that the optical input power has been lost.

The number that is entered in this parameter is relative to the nominal input power set. For example, if the nominal input is set to -15 and the major alarm low limit is set to -20, a major alarm will occur when the input reaches -35 dBm. The default value for major alarm low limit is -20 dB.

#### Major Alarm High Limit

The major alarm high limit can be set to provide a major alarm when the input power rises above this limit. The number that is entered in this parameter is relative to the nominal input power set. For example, if the nominal input is set to -15 and the major alarm high limit is set to 3.2, a major alarm will occur when the input reaches -11.8 dBm. The default value for major alarm high limit is 3.2 dB.

# 3

# **Operation using ICIM**

### Introduction

The procedures in this chapter apply if you are using the Prisma II ICIM2 front-panel interface to configure and operate the module. For information on using CLI commands or the ICIM Web Interface to configure and operate the module, see the *Prisma II Platform Remote User Interface Guide*, *System Release* 2.03, part number 4025477.

# **Scope of This Chapter**

Included in this chapter are descriptions of the ICIM2 front-panel keyboard and liquid crystal display (LCD), and detailed procedures on how to use front-panel menus to configure the module.

**Note:** You must use CLI commands or the ICIM Web Interface to configure and operate the module when using the ICIM2-XD. For details, see the *Prisma II Platform Remote User Interface Guide, System Release* 2.03, part number 4025477.

# In This Chapter

| ICIM IntroductionError! Bookmark not defined.                        |
|----------------------------------------------------------------------|
| ICIM2 Front PanelError! Bookmark not defined.                        |
| ICIM PasswordError! Bookmark not defined.                            |
| Operating the ICIM Error! Bookmark not defined.                      |
| Checking the Operating Status using the ICIMError! Bookmark not defi |
| Configuring the Module using the ICIMError! Bookmark not defined.    |
| Checking Alarms using the ICIMError! Bookmark not defined.           |
| Checking Manufacturing Data using the ICIMError! Bookmark not defi   |
| Saving the Configuration using the ICIMError! Bookmark not defined.  |
| SNMP ConfigurationError! Bookmark not defined.                       |
| Community Strings Error! Bookmark not defined.                       |
| Setting SNMP Trap Receiver Parameters Error! Bookmark not defined.   |
| New SNMP Variables Error! Bookmark not defined.                      |
| Adjusting Alarm ThresholdsError! Bookmark not defined.               |

# **ICIM** Introduction

# **Laser Warning**

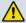

#### **WARNING:**

- Avoid personal injury! Use of controls, adjustments, or procedures other than those specified herein may result in hazardous radiation exposure.
- Avoid personal injury! The laser light source on this equipment (if a transmitter) or the fiber cables connected to this equipment emit invisible laser radiation. Avoid direct exposure to the laser light source.
- Avoid personal injury! Viewing the laser output (if a transmitter) or fiber cable with optical instruments (such as eye loupes, magnifiers, or microscopes) may pose an eye hazard.
- Do not apply power to this equipment if the fiber is unmated or unterminated.
- Do not stare into an unmated fiber or at any mirror-like surface that could reflect light emitted from an unterminated fiber.
- Do not view an activated fiber with optical instruments (e.g., eye loupes, magnifiers, microscopes).
- Use safety-approved optical fiber cable to maintain compliance with applicable laser safety requirements.
- Even if the unit is off, there may still be hazardous optical levels present.

### **ICIM** Function

The ICIM allows local module configuration and status monitoring for up to 140 modules located in multiple chassis. The ICIM features easy-to-use software that can be navigated locally on models equipped with a front-panel keypad and LCD display.

The ICIM can also be navigated remotely using CLI commands or the ICIM Web Interface. For additional information, see the *Prisma II Platform Remote User Interface Guide, System Release* 2.03, part number 4025477.

#### Chapter 3 Operation using ICIM

#### Important:

- Do not operate any Prisma II Chassis without a fan tray installed properly. If a fan tray is not installed in the Prisma II Chassis, the ICIM will not communicate with any of the modules in that chassis.
- All chassis connected in a daisy-chain must be powered and have a fan tray installed. A chassis that is connected but is either not powered, or does not have a fan tray installed will cause faulty operation of the ICIM.
- All chassis connected in this daisy-chain must have a unique chassis identification (ID) number.
- The last chassis in the daisy-chain must have a terminator installed in the ICIM OUT connector. Otherwise, faulty communication with the ICIM may occur.

# **ICIM Block Diagram**

A block diagram representing the ICIM2 or ICIM2-XD is shown below.

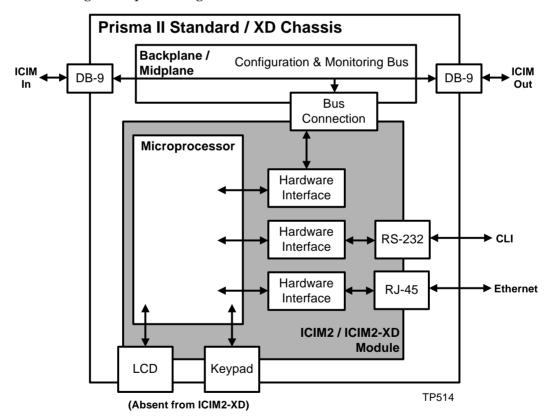

# **ICIM2 Front Panel**

# **ICIM2 Illustration (Front Panel)**

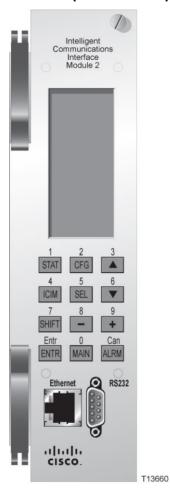

# **ICIM2** Front Panel Features

| Part                     | Function                                                                                                    |
|--------------------------|----------------------------------------------------------------------------------------------------|
| LCD screen               | Displays the ICIM2 menus, alarms, and status information.                                                                                                    |
| 12-key numeric<br>keypad | Used to navigate the ICIM2 menus and configure the application modules.                                                                                        |
| Ethernet connector       | Directly connects the ICIM2 to an IP network. The ICIM2 Ethernet port is suitable for connection to intra-building wiring, non-exposed wiring or cabling only. |
| Yellow LED on            | Glows when the Ethernet port is operating in full duplex.                                                                                                    |
| Ethernet connector       | Blinks when collisions occur on the Ethernet port.                                                                                                    |
| Green LED on             | Glows when a link is established on the Ethernet port.                                                                                                    |
| Ethernet connector       | Blinks during data activity on the Ethernet port.                                                                                                    |
| RS232 connector          | Used to connect a PC to the Prisma II system for CLI communication and setup.                                                                                  |

# **ICIM LCD**

The ICIM LCD is the operator's visual link to the ICIM software. When the ICIM is installed and powered up, the MAIN menu is displayed on the LCD.

### **ICIM MAIN Menu Illustration**

The ICIM MAIN menu is shown below.

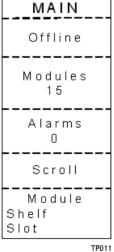

# **ICIM Keypad**

The ICIM keypad has 12 keys that allow you to input and monitor operational parameters. Each key and a brief description of its function are shown here.

| Button   | Function                                                                                                    |
|----------|----------------------------------------------------------------------------------------------------|
| STAT     | Displays status information for the selected module.                                                        |
| CFG      | Displays configuration information for the selected module.                                                 |
| ALRM     | Displays all of the parameters in alarm for a selected module.                                              |
| <b>A</b> | Moves the menu selection area up. Also increases numerical readings of selected configuration parameters.   |
| ▼        | Moves the menu selection area down. Also decreases numerical readings of selected configuration parameters. |
| SEL      | Selects the highlighted parameter.                                                                          |
| ICIM     | Displays ICIM module information such as firmware version, serial number, and baud rate.                    |
| SHIFT    | Shifts function of a keypad button to the function or number label just above that button.                  |
| -        | Decreases numerical readings of selected configuration parameters.                                          |
| +        | Increases numerical readings of selected configuration parameters.                                          |
| ENTER    | Enters input data (if valid).                                                                               |
| MAIN     | Exits the current menu and displays the MAIN ICIM menu.                                                     |

Chapter 3

# **ICIM Password**

The ICIM allows you to send configuration commands, change alarm thresholds, and restore factory default settings in Prisma II modules. To prevent unauthorized changes to these parameters, you have the option of using a password protection system. Password authorization only applies to configurable parameters. Status and alarm information is always available on the ICIM, regardless of password implementation.

**Note:** The following instructions pertain to the use of the ICIM2 front-panel interface (LCD and keyboard). Remote password and other administrative functions are also supported using CLI Commands or the ICIM Web Interface. For details, see the Prisma II Platform Remote User Interface Guide, System Release 2.03, part number 4025477.

# **Password Protection System**

The ICIM menu options available in the password protection system are shown here.

| ICIM Menu<br>Option | Description                                                               |
|---------------------|---------------------------------------------------------------------------|
| User Psw            | A user-settable password.                                                 |
|                     | <ul><li>Created, entered, and changed by the system operator(s)</li></ul> |
|                     | ■ Must be exactly eight digits, using only the 0-9 number keys            |
| Change Psw          | Changes an existing user password.                                        |
| Disable Psw         | Disables the user password function.                                      |
| SA Psw              | A service password used by factory personnel only.                        |

**Important:** If you only want to monitor status and alarm data, skip the password function when it appears on the ICIM menu. You can access all module status and alarm information without a password.

However, once a user password is entered, you are required to enter it every time you want to set configurable parameters to any module controlled by that ICIM. Refer to Expired Password or Inactive Password Messages (on page 49) and To *Enter the User Password* (on page 49).

#### To Access the Password Menu

The Password menu allows you to create, enter, change, or disable the user password. It also allows service personnel to use the factory default password.

- 1 Press the key.
- 2 Use the key to scroll down until **Password** is highlighted.
- 3 Press the key. The Password menu appears. **User Psw** is highlighted.

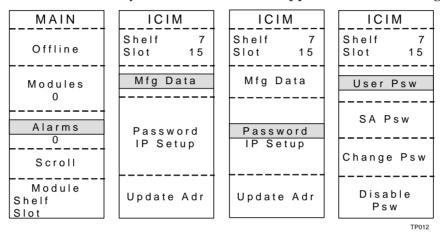

## **Expired Password or Inactive Password Messages**

The entry of a valid password allows changes to system parameters for a period of 10 minutes. If more than 10 minutes has passed since your last keystroke, and you attempt to make any changes to system parameters, the menu displays **Psw Expired**. If, after more than 10 minutes, you attempt to disable the password the menu displays **Failed**, **Password Not Active**. If either of these messages is displayed, you are required to re-enter the password. To re-enter the password, follow the procedure in **To Enter the User Password** (on page 49).

#### To Enter the User Password

To use the user password feature, you must create and enter a password of exactly eight digits using only the 0-9 number keys.

The password remains active for 10 minutes after your last keystroke. To change configuration parameters after 10 minutes, you must re-enter your password.

Complete the following steps to enter a user password.

- 1 Access the Password menu as shown in *To Access the Password Menu* (on page 48).
- 2 Press the key. The user password menu appears.

#### Chapter 3 Operation using ICIM

- When **User Psw/Shift Off** appears, press the key to display **Shift On**, and then enter the eight digits of your password, using the 0-9 number keys.
  - To change a digit you have just typed, use the **CAN** (Cancel) function by pressing the key. This deletes the last digit typed.
- 4 Press the key to enter the password. The ICIM2 or ICIM2-XD display updates to show whether your password entry was accepted.
  - If the password is accepted, the word **Accepted** appears in the menu, and you are able to return to the MAIN menu.
  - If the password was rejected, the word **Rejected** appears in the menu. Reasons for a password to be rejected include:
    - Entering more than eight digits for the password.
    - Pressing keys other than the 0-9 number keys.
    - Entering an incorrect password if a valid password has been entered.

If the password is rejected, press the key to return to the password menu and re-enter the password as described in step 3 above.

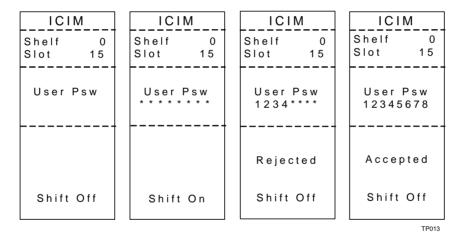

## To Change the User Password

If a user password has been entered, it may be changed. However, the current password must be active prior to changing it. If the current password has expired (more than 10 minutes have passed since your last keystroke), you must re-enter the current password before changing to a new one.

- 1 Access the Password menu as shown in the procedure *To Access the Password Menu* (on page 48).
- 2 Use the key to scroll down until **Change Psw** is highlighted.
- 3 Press the SEL key to select Change Psw.

- When Change Psw/Shift Off appears, press the sey to display Shift On, and then enter the eight digits of your new password, using the 0-9 number keys. If at any time you input a digit that is incorrect or wish to change a digit, use the CAN (Cancel) function by pressing the key to delete that digit.
- 5 Press the Results: key to input the new password.
  - The ICIM updates the display to show if your password entry was accepted or rejected.
  - If the entry was accepted, you are able to return to the MAIN menu.
- 6 If the new password you entered is rejected, press the password entry menu. Clear all digits using the CAN (Cancel) function, then re-enter an 8-digit password using only the 0-9 number keys. Press the key to input the password.

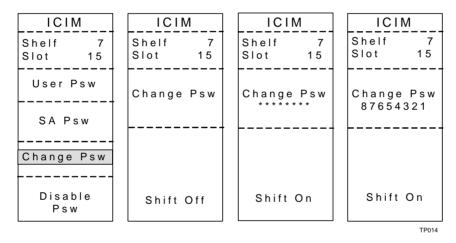

## To Disable the User Password using ICIM

If a user password has been entered, you may disable it at any time. However, the current password must be active prior to disabling it. If the current password has expired (more than 10 minutes have passed since your last keystroke), you must re-enter the current password before disabling it.

- 1 Press the key.
- 2 Use the key to scroll down until **Password** is highlighted.
- 3 Press the sel key.
- 4 Use the key to scroll down until **Disable Psw** is highlighted.
- 5 Press the key to select **Disable Psw**.

#### Chapter 3 Operation using ICIM

- 6 If the current password is active, the menu displays **Password Is Now Disabled**. You can now make changes to parameters without any password.
- 7 If the current password has expired (more than 10 minutes have passed since your last keystroke), the menu displays **Failed**, **Password Not Active**. You must re-enter the current password and then repeat this procedure.

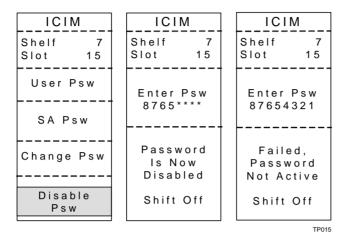

# **Operating the ICIM**

# **Using the ICIM**

Once the module is installed, it runs without the aid of an operator. Unless alarms are generated or your system configuration changes, you should not need to make any adjustments to the module beyond the initial setup.

## To Access the ICIM LCD Contrast

| To access the ICIM LCD contrast control fr | rom the MAIN menu, press the key |
|--------------------------------------------|----------------------------------|
| Use the key to increase or the             |                                  |

#### **ICIM MAIN Menu**

A few seconds after power-up, the MAIN menu appears. Press the key to select the specific option.

| Display                 | Description                                                                                                    |
|-------------------------|----------------------------------------------------------------------------------------------------|
| Offline                 | Indicates communication status with the ICIM2 or ICIM2-XD.                                                                     |
| Modules                 | Indicates the number of modules in the ICIM2 or ICIM2-XD domain.                                                               |
| Alarms                  | Displays the number of currently active alarms. Selecting this option allows scrolling through all modules in alarm condition. |
| Scroll                  | Allows scrolling through all modules in the ICIM2 or ICIM2-XD domain.                                                          |
| Module<br>Shelf<br>Slot | Allows selection of any specific module in the ICIM2 or ICIM2-XD domain.                                                       |

## **ICIM MAIN Menu Illustration**

The ICIM MAIN menu is shown below.

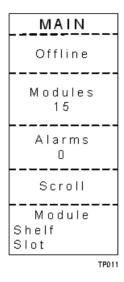

# Prisma II ICIM Menu

To display the ICIM menu, press the set. The ICIM menu appears. Press the key to select the specific option.

| Display       | Description                                                                                                    |  |  |
|---------------|----------------------------------------------------------------------------------------------------|--|--|
| Shelf<br>Slot | Displays the location of the ICIM2 or ICIM2-XD.                                                                        |  |  |
| Mfg Data      | Displays manufacturing data about the ICIM2 or ICIM2-XD.                                                               |  |  |
| Password      | Allows you to enter, change, or disable a system password. See <b>Using the ICIM Password</b> earlier in this chapter. |  |  |
| Update Adr    | Update Adr menu and press the SEL key for the ICIM2 or ICIM2-recognize the change.                                     |  |  |

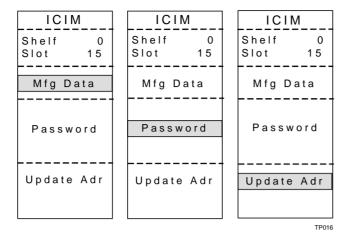

#### Prisma II MAIN Menu and ICIM Menu Structure

Pressing the key initiates the MAIN software menu. Pressing the key initiates the ICIM2 or ICIM2-XD software menu. The MAIN and ICIM software structures are shown below.

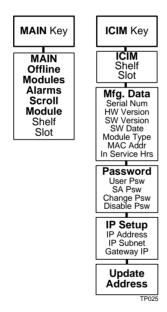

#### Prisma II Receiver Module Software Menu Structure

From the MAIN or SCROLL menus, you can navigate to the MODULE menu. From the MODULE menu, press the STAT, CFG, or ALRM key to display the desired parameter menu.

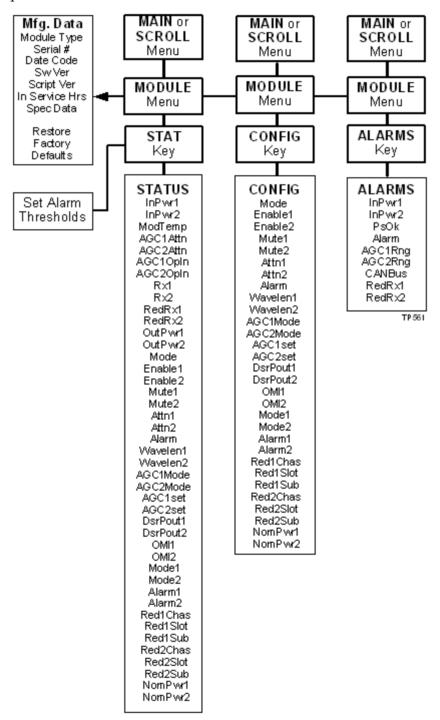

# **Checking the Operating Status using the ICIM**

# To Check the Operating Status using ICIM

You can use the ICIM to check the status of all operating parameters of this module. All status information is displayed on the ICIM LCD.

| 1 | At the MAIN menu, press the key to highlight the <b>Shelf</b> and <b>Slot</b> fields. |
|---|---------------------------------------------------------------------------------------|
| 2 | Press the SEL key to address the Shelf number. Then press the key or                  |
|   | the key to scroll to the number of the desired shelf.                                 |
| 3 | Press the ENTER key.                                                                  |
|   | <b>Result:</b> The <b>Slot</b> field is highlighted.                                  |
| 4 | Press the key or the key to scroll to the number of the desired slot                  |
| 5 | Press the ENTER key.                                                                  |
|   | Result: The MODULE menu displays on the ICIM.                                         |
| 6 | Press the STAT key.                                                                   |
| 7 | Press the key or the key to scroll through the monitored                              |
|   | parameters until you find the parameter of interest.                                  |
| 8 | Check the status of the desired parameter or select other parameters to monitor       |
|   | When finished, press the Key to return to the <b>MAIN</b> menu.                       |

#### Chapter 3 Operation using ICIM

#### **STATUS Menus**

Press the FTATUS menu. Typical STATUS menus are shown below.

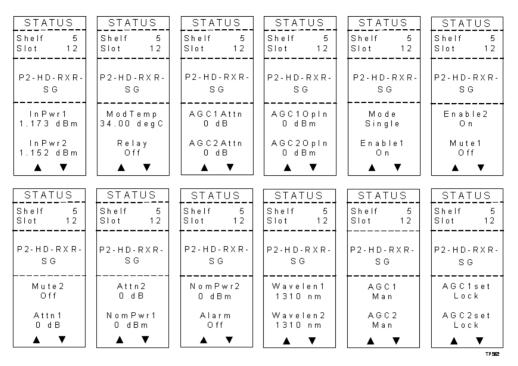

**Note:** For details on all operating status parameters, see *Module Parameter Descriptions* (on page 107).

# Configuring the Module using the ICIM

## To Configure Parameters using the ICIM

You can use the ICIM to configure the parameters of this module.

1 From the MAIN menu, press the key to highlight the Shelf and Slot fields.

2 Press the key to address the Shelf number. Then press the key or the key to scroll to the number of the desired shelf.

3 Press the key.

Result: The Slot field is highlighted.

4 Press the key or the keys to scroll to the number of the desired slot.

5 Press the key.

Result: The MODULE menu appears on the ICIM LCD.

6 To configure the module, press the key.

7 Press the key or the key to scroll through the configurable controls until you find the parameter of interest.

8 Press the key or the key to activate or change the value of the selected control.

#### **Alarm Threshold Menus**

Some typical alarm threshold menus are shown below.

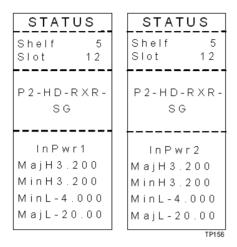

**Note:** For details on all alarm thresholds, see *Module Parameter Descriptions* (on page 107).

#### **CONFIG Menus**

When the **CONFIG** menu is selected, the **Shelf** number field is highlighted. The shelf and slot number fields may only be incremented with the shelf and slot number fields may only be incremented with the key or the key. The key highlights the **Slot** number field. Once you exit the slot field, the Up and Down arrows will scroll through the parameters that are specific to this module.

Sample **CONFIG** menus are shown below.

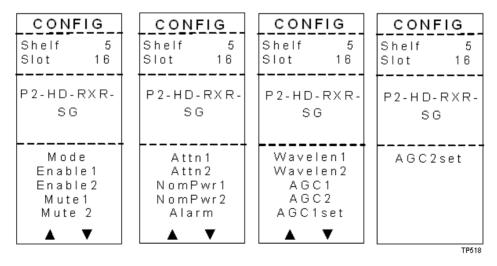

**Note:** For details on all configurable parameters, see *Module Parameter Descriptions* (on page 107).

# **Checking Alarms using the ICIM**

# To Check Alarms using ICIM

Major low

| Alarms | fall | into | one | of the | follo | wing | catego | ries. |
|--------|------|------|-----|--------|-------|------|--------|-------|
|        |      |      |     |        |       |      |        |       |

|     | Minor low                                                                                                    |
|-----|----------------------------------------------------------------------------------------------------|
|     | Minor high                                                                                                    |
|     | Major high                                                                                                    |
| inc | the red ALARM LED on the front panel is blinking, a minor alarm condition is dicated. If the ALARM LED on the front panel is illuminated, a major alarm nditions is indicated.       |
| 1   | From the MAIN menu, press the key to highlight the <b>Shelf</b> and <b>Slot</b> fields.                                                                                              |
| 2   | Press the SEL key to address the Shelf number. Then press the key or                                                                                                    |
|     | the keys to scroll to the number of the desired shelf.                                                                                                    |
| 3   | Press the ENTER key.                                                                                                    |
|     | <b>Result:</b> The <b>Slot</b> field is highlighted.                                                                                                    |
| 4   | Press the key or the key to Scroll to the number of the desired slot.                                                                                                    |
| 5   | Press the ENTER key.                                                                                                    |
|     | <b>Result:</b> The <b>MODULE</b> menu displays on the ICIM.                                                                                                    |
| 6   | Press the ALRM key.                                                                                                    |
|     | <b>Result:</b> Module alarm conditions display.                                                                                                    |
| 7   | Use the key or the key to scroll through alarm conditions until the desired alarm is displayed.                                                                                      |
| 8   | Monitor the alarm condition(s). Take appropriate action. Verify that all settings and thresholds relating to the alarm indication are set correctly to rule out an unintended alarm. |
| 9   | When finished, press the Key to return to the MAIN menu.                                                                                                    |
|     |                                                                                                    |

#### **ALARMS Menus**

When a module **ALARMS** menu is selected, press the key or the key to scroll through alarms. Some typical **ALARMS** menus are shown below.

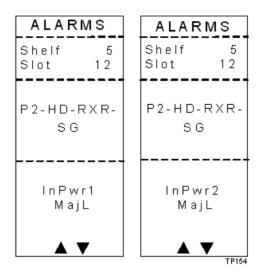

**Note:** For details on all alarm parameters, see *Module Parameter Descriptions* (on page 107).

## To Set Adjustable Alarm Thresholds using the ICIM

You can use the ICIM to change the adjustable alarm thresholds of this module from their factory default values.

- 1 At the MODULE menu, press the key.

  Result: The STATUS menu appears on the ICIM LCD.
- 2 Press the key. The alarm thresholds previously set are displayed. If the label n/a is displayed, you cannot configure that alarm threshold. Press the key to highlight the alarm threshold for the next parameter.
- 3 When the threshold that you wish to set is highlighted, press the key.
- 4 Press the key or the key to change the increment size.
- 5 Press the key or the key to adjust the alarm threshold.

**Note:** Press the Cancel ( ALRM ) key to return to the previous menu.

6 Press the ENTER key to save the changes.

Result: Data Saved displays.

7 When finished, press the MAIN key to return to the MAIN menu.

# **Checking Manufacturing Data using the ICIM**

## To Check Manufacturing Data

| You can display the manufacturing data for this module on the ICIM LCI | D. |
|------------------------------------------------------------------------|----|
|------------------------------------------------------------------------|----|

Complete the following steps to access the manufacturing data.

| 1 | From the MAIN menu, press the | key to highlight the <b>Shelf</b> and <b>Slot</b> |
|---|-------------------------------|---------------------------------------------------|
|   | fields.                       |                                                   |

- 2 Press the key to address the **Shelf** number. Then press the key or key to scroll to the number of the desired shelf.
- 3 Press the ENTER key. The **Slot** field is highlighted.
- 4 Press the key or the key to scroll to the number of the desired slot.
- 5 Press the key. The MODULE menu for this module will be selected, as shown on the left below. Press the key to enter the start of the MFG. DATA menus, as shown on the right below.

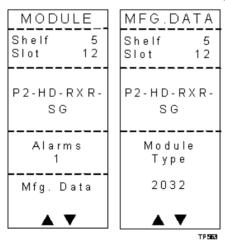

Use the and keys to scroll through the manufacturing data.

#### MFG. DATA Menus

When the MFG. DATA menu is selected, the key or the key allows you to scroll through the manufacturing parameters specific to this module. Sample MFG. DATA menus are shown below.

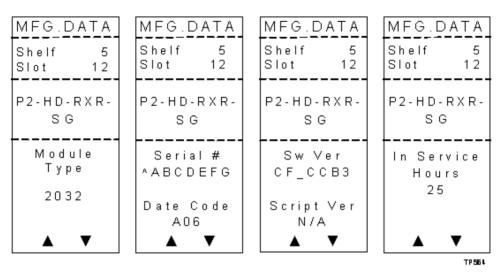

**Note:** For details on all manufacturing data parameters, see *Module Parameter Descriptions* (on page 107).

# Saving the Configuration using the ICIM

## To Save the Current Configuration

- 1 After you have changed a parameter or entered data, press the the changes and return to the MAIN menu.
- 2 If you do not save your changes for two minutes, or if you press the keys at the same time, changes are aborted and the display returns to the MAIN menu.

## **Configuration Complete**

If no alarms are indicated after using the ICIM to configure this module to your system specifications, no further action is necessary. The module operates without further input. Alarms, changes in operating parameters, electrical power fluctuations, or changes in system design may be cause for additional action.

# **SNMP Configuration**

The IP Setup item in the ICIM menu lets you enter an IP address, IP subnet, and Gateway IP to configure the ICIM for remote status monitoring and control by a Simple Network Management Protocol (SNMP) network management system.

This section does not describe SNMP implementation. Refer to your SNMP manager documentation or management information base (MIB) information for instructions on implementing SNMP, Version 1.

All of this configuration is also available through the Boot Dialog. The Boot Dialog also allows community names and the default port number for traps to be changed.

**Note:** Contact Customer Service for MIB files. Refer to *Customer Support Information* (on page 105) for assistance center phone numbers.

#### **SNMP Considerations**

The following items should be considered when implementing SNMP.

- The SNMP connection is made through the Ethernet port on the front of the ICIM2 or ICIM2-XD. (Use 10baseT cable with an RJ-45 connector.) In order to meet the requirements of GR1089-CORE, a shielded cable must be used and both ends must be grounded.
- The network management system (NMS) must be installed behind a firewall to prevent any ill-intentioned persons with an SNMP manager from accessing and tampering with the ICIM2 or ICIM2-XD.
- When the ICIM2 or ICIM2-XD has to handle excessive SNMP traffic, it will respond slowly to both SNMP control and front panel input. If this occurs, reduce the update rate of the SNMP manager.

## **Basic SNMP Setup**

Refer to your SNMP manager documentation or MIB information for instructions on implementing SNMP. Before you can use and reconfigure SNMP services, you need to know the community strings in your network and the IP addresses or computer names for SNMP management hosts to which traps are sent.

## To Set Up the IP Configuration Parameters for SNMP Support using ICIM

1 Press the key.

**Result:** The ICIM menu appears.

2 Select the **Password** menu and enter the User Password.

**Result:** The ICIM allows configuration changes for the next 10 minutes.

| 3  | Press the key.                                                                                                    |
|----|----------------------------------------------------------------------------------------------------|
|    | Result: The ICIM menu appears.                                                                                                    |
| 4  | Use the key to scroll down until <b>IP Setup</b> is highlighted.                                                                                                    |
| 5  | Press the SEL key.                                                                                                    |
|    | Result: The IP Setup menu appears.                                                                                                    |
| 6  | Use the or keys to scroll to and highlight the desired configuration parameter; IP Address, IP Subnet, or Gateway IP.                                                                             |
| 7  | Press the SEL key.                                                                                                    |
|    | <b>Result:</b> The Adjust menu for the selected IP parameter displays and the first segment of the address is highlighted.                                                                        |
| 8  | Enter the correct numbers for the first segment of the address.                                                                                                    |
|    | <b>Note:</b> One of two methods can be used to enter the numbers, as follows:                                                                                                    |
|    | Press the or keys to increase/decrease the number to set value.                                                                                                    |
|    | Press the key to change to the numeric entry mode. Confirm that <b>Numlock On</b> appears on the front panel LCD. Then enter the exact number using the number keys on the 12-key numeric keypad. |
| 9  | Press the key to accept your entry and move to the next address segment                                                                                                    |
|    | to the right. You can also use the or keys to move to the address segment of your choice.                                                                                                    |
|    | <b>Note:</b> If you are using the numeric entry mode, the cursor moves to the next address segment to the right automatically after you enter the last digit of the current address segment.      |
| 10 | Repeat steps 8 and 9 until all address segments are entered.                                                                                                    |
|    | <b>Result:</b> After you enter the last address segment and press the Enter key, the system returns to the IP Setup menu.                                                                         |
| 11 | Repeat steps 6 through 10 for each IP Setup parameter that you need to enter.                                                                                                    |
| 12 | Restart the ICIM.                                                                                                    |
|    | <b>Important:</b> IP Setup parameters do not take effect until the ICIM is restarted.                                                                                                    |
|    |                                                                                                    |
|    |                                                                                                    |
|    |                                                                                                    |

**Note:** Refer to your specific hardware Installation and Operation Guide for more information on using, entering, or changing the ICIM user password.

## To Restart the ICIM by Removing the ICIM

- 1 Unscrew the captive screw near the top right-hand corner of the ICIM.
- 2 Unlock the top and bottom ejector levers near the left-hand side of the ICIM.
- Pull the ejector levers out and away from the front panel to disconnect the ICIM from the chassis backplane connector.
- 4 Pull the ICIM at least 1.5 inches (3.81 cm) out from the front of the chassis to ensure that it is fully separated from the chassis backplane connector.
- 5 Reinsert the ICIM into the chassis until the ejector levers insert into their respective slots in the chassis.
- 6 Push the ejector levers in and flat against the ICIM front panel to reconnect the ICIM to the backplane connector until the ejector levers lock in place.
- 7 Screw in the captive screw to secure the ICIM in the chassis.

# **Community Strings**

# **Default Community Strings**

The community string provides primitive security and context checking for both agents and managers that request and initiate trap operations. An agent does not accept a request from a manager outside the community.

Community strings that the ICIM2 or ICIM2-XD expects are:

| Read Community  | public    |
|-----------------|-----------|
| Write Community | private   |
| Trap Community  | SNMP_trap |

# **Setting SNMP Trap Receiver Parameters**

You can use the SNMP trap receiver parameters to specify up to five IP addresses to which proprietary traps will be sent. You can also specify the events that will result in a trap being sent to the network management systems at these IP addresses.

The Cold Start trap will always be sent to all network management systems. The Authentication Failure trap will also be sent to all trap receivers if the snmpEnableAuthenTraps is set to Enabled.

You can specify which enterprise specific traps are sent to each trap receiver by setting variables in the P2TrapRecv table.

## To Set Traps for a Specific IP Address using P2TrapRecvEntry

Entries to the P2TrapRecvEntry file can be made to send the trap information to a trap handler. The SNMP agent automatically sends an alert when the value of an object changes or exceeds a predefined threshold.

- 1 On an SNMP manager, go to the P2TrapRecvEntry table.
- **2** Type the IP address to which you want the trap sent.
- 3 Select **Enable** from the drop-down list.

**Result:** The new IP address is enabled and traps are sent to this IP address. Any changes are immediately stored to the EEPROM, so the changes are not lost if power is lost or the ICIM is reset.

## **New SNMP Variables**

Support for traps requires additional data available through SNMP. This additional data may be useful even if not using traps.

SNMP is the only way this additional data can be accessed. It cannot be accessed through the ICIM front panel or an SMC interface.

## **Table of Inserted Modules**

This table is named p2InsertModuleTable. It contains a list of modules inserted since the last time the ICIM was reset or told to update the chassis ID for all modules. It does not include modules found when the initial search for modules is performed.

The modules are displayed in chronological order, with the most recently inserted module always being in index position 1. If the number of modules inserted exceeds the capacity of the table, the oldest entries are deleted.

This table only contains the chassis and slot ID for a detected module. It is necessary to look at the other tables for more information.

Each row of this table is made up of the following variables:

| Variable                | Description                                                                                |
|-------------------------|--------------------------------------------------------------------------------------------|
| p2InsertModuleIndex     | The index for this table. The most recently inserted module is always in index position 1. |
| p2InsertModuleChassisID | The chassis ID number of the new module.                                                   |
| p2InsertModuleSlotID    | The slot ID number of the new module.                                                      |

#### **Table of Removed Modules**

This table is named p2RemoveModuleTable. It contains a list of modules removed since the last time the ICIM was reset or told to update the chassis ID for all modules.

The modules are displayed in chronological order, with the most recently removed module always being in index position 1. If the number of modules removed exceeds the capacity of the table, the oldest entries are deleted.

If a module is removed before the "plug-and-play" data is read in, the type, name, and serial number are blank.

Each row of this table is made up of the following variables:

#### Chapter 3 Operation using ICIM

| Variable                | Description                                                                                                    |
|-------------------------|----------------------------------------------------------------------------------------------------|
| p2RemoveModuleIndex     | The index for this table. The most recently removed module is always in index position 1.                                                                                                    |
| p2RemoveModuleChassisID | The chassis ID number of the removed module.                                                                                                    |
| p2RemoveModuleSlotID    | The slot ID number of the removed module.                                                                                                    |
| p2RemoveModuleName      | The name of the removed module. This is the name from the plug-and-play data for this module, and matches what the ICIM and SNMP display as the name. TNCS and LCI may use a different name. |
| p2RemoveModuleType      | The TNCS type number of the removed module. This number uniquely identifies every type of module.                                                                                            |
| p2RemoveModuleSerialNum | The serial number of the removed module. This information is needed to determine if a module has been replaced with one that is the same type.                                               |

## **Previous IP Address**

This variable is named p2PreviousIP. When the IP of the ICIM is changed using the front panel, this variable returns the previous ICIM IP address. It returns 0.0.0.0 until the IP address of te ICIM is changed for the first time.

# **Adjusting Alarm Thresholds**

# To Adjust Alarm Thresholds

Relative alarm thresholds are both displayed and stored as relative values. This method for adjusting alarm thresholds lets you choose any valid increment size and adjust the alarm threshold to any valid value.

You can use the ICIM to change the adjustable alarm thresholds of this module from their factory default values.

| 1 | At the MODULE menu, press the key.                                                                                                    |
|---|----------------------------------------------------------------------------------------------------|
| _ | <b>Result:</b> The STATUS menu appears on the ICIM LCD.                                                                                          |
| 2 |                                                                                                    |
|   | label <b>n/a</b> is displayed, you cannot configure that alarm threshold. Press the key to highlight the alarm threshold for the next parameter. |
| 3 | When the threshold that you wish to set is highlighted, press the key.                                                                           |
| 4 | Press the key or the key to change the increment size.                                                                                           |
| 5 | Press the key or the key to adjust the alarm threshold.                                                                                          |
|   | <b>Note:</b> Press the Cancel ( ALRM ) key to return to the previous menu.                                                                       |
| 6 | Press the ENTER key to save the changes.                                                                                                    |
|   | Result: Data Saved displays.                                                                                                    |

78-4015908-01 Rev F 73

When finished, press the MAIN menu.

# 4

# **Operation using LCI**

# Introduction

This chapter provides LCI installation instructions and detailed descriptions of how to use LCI. This chapter applies to you if you are using the Local Craft Interface (LCI) to operate a module.

# In This Chapter

| LCI Introduction Error! Bookmark not defined.                        |
|----------------------------------------------------------------------|
| System RequirementsError! Bookmark not defined.                      |
| Installing LCIError! Bookmark not defined.                           |
| Connecting Your Computer to the Chassis Error! Bookmark not defined  |
| Starting LCI SoftwareError! Bookmark not defined.                    |
| LCI Module TreeError! Bookmark not defined.                          |
| Accessing the Module Detail Information Error! Bookmark not defined. |
| Checking the Operating Status Error! Bookmark not defined.           |
| Configuring the Module using LCIError! Bookmark not defined.         |
| Checking the Module Alarms using LCIError! Bookmark not defined.     |
| Modifying Module Alarm Limits using LCIError! Bookmark not define    |
| Checking Manufacturing Data using LCIError! Bookmark not defined.    |

# **LCI** Introduction

#### **LCI Function**

LCI is software that functions as a user interface for the Prisma II platform. LCI is installed on a computer, which is then connected to a Prisma II Chassis. Using LCI, you can configure and monitor the modules in the chassis to which the computer is connected.

**Important:** Do not operate any Prisma II Chassis without a fan tray installed. If a fan tray is not installed in the Prisma II Chassis, the LCI will not communicate with any of the power supplies in that chassis.

# **System Requirements**

You will need the following computer software and hardware to run LCI.

# **Computer Requirements**

- Pentium II 300 MHz processor or equivalent
- 128 MB RAM
- 10 MB available hard drive space
- CD-ROM Drive
- Windows 95 or later operating system software

# **Cable Requirements**

The required cable is a standard serial extension cable, DB9 Female to DB9 Male. This cable can be purchased locally or ordered from the factory as part number 180143. The connectors are a serial 9-pin D-shell (EIA 574/232).

# **Installing LCI**

This section describes how to install your LCI software.

#### To Install the LCI Software

Complete the following steps to install the LCI software.

- 1 Obtain the LCI installation program from customer support and copy the program file to your Windows desktop. See *Customer Support Information* (on page 105) to locate customer support for your area.
- **2** Launch the LCI installation program. The Welcome screen appears as shown in the following illustration.

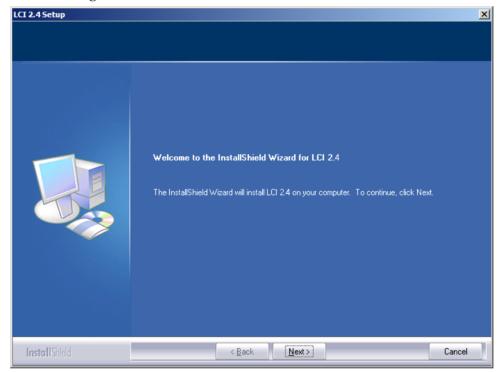

3 Click **Next** to continue with the installation process.

**Result:** The Ready to Install the Program screen appears as shown in the following illustration.

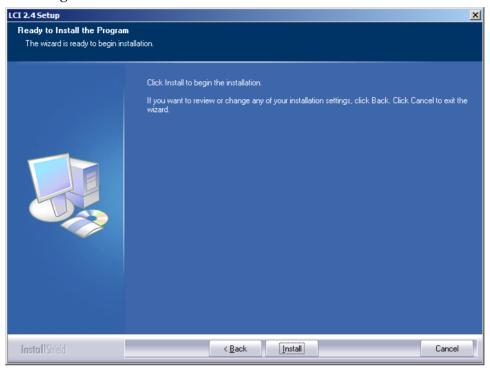

4 Click **Install** to begin installation.

**Result:** After a moment, the **Setup Status** screen appears displaying a progress indicator, as shown in the following illustration.

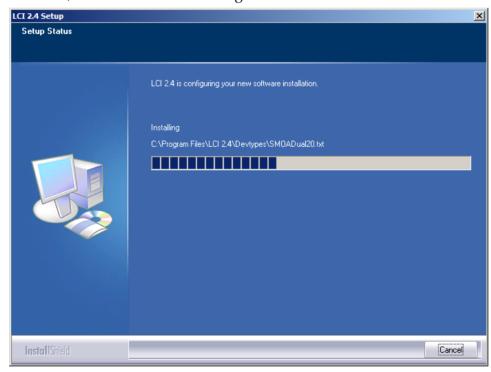

#### Chapter 4 Operation using LCI

5 When finished, the Installshield Wizard Complete screen appears, as shown in the following illustration.

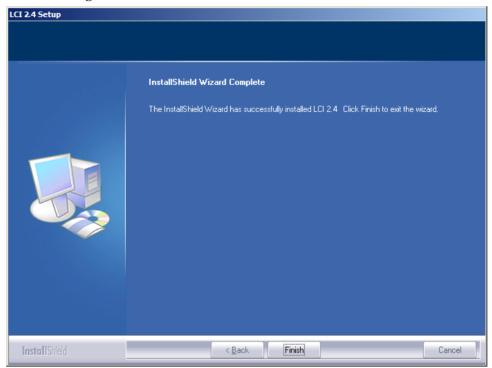

6 Click **Finish** to exit the Install wizard.

**Result:** An LCI shortcut is placed on your Windows desktop, as shown in the following illustration.

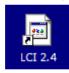

The LCI software is now ready to use.

# **Connecting Your Computer to the Chassis**

Before you start LCI, you must first connect your computer to the chassis that contains the module(s) you want to check.

#### Important:

- LCI only communicates with modules installed in the chassis to which your computer is connected. To check other modules, you must connect your computer to the chassis in which they are installed.
- If LCI does not communicate with a module in the chassis to which your computer is connected, it may be necessary to update the LCI application.

#### To Connect a Computer to the Chassis

Complete the following steps to connect your computer to the chassis.

- 1 Plug one end of a 9-pin RS-232 serial extension cable into your computer.
- 2 Plug the other end of the cable into the LCI port, labeled **Local Craft Interface**.

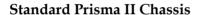

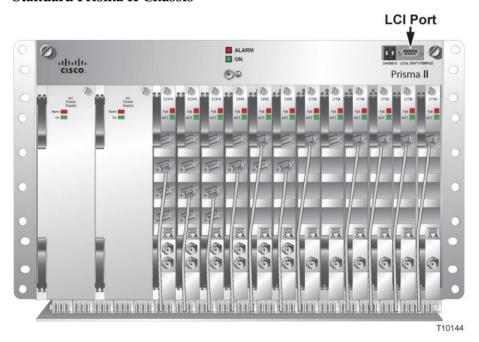

#### Chapter 4 Operation using LCI

## Prisma II XD Chassis (Top Right Corner Detail)

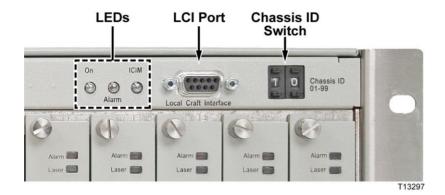

# **Starting LCI Software**

When you start LCI, it polls the module(s) located in the chassis to which your computer is attached. For each module it finds, LCI does the following:

- Represents the module in the module tree of the main LCI window
- Makes the polling information available so you can check and configure various parameters

**Important:** Your computer must be connected to the chassis before you start LCI. For instructions, refer to *Connecting Your Computer to the Chassis* (on page 81).

#### To Start LCI Software

Complete the following steps to start the LCI software.

1 Double-click the LCI icon on your Windows desktop.

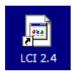

**Result:** The LCI Detect Configuration window appears as shown below.

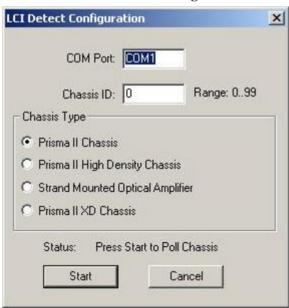

2 In the LCI Detect Configuration window, select the appropriate COM port, chassis ID, and chassis type, and then click **Start**.

#### Chapter 4 Operation using LCI

**Result:** LCI polls the modules in the chassis, and when finished, displays a Refresh Complete message.

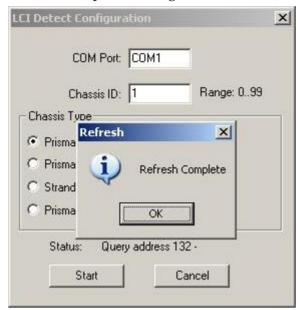

3 Click **OK** to continue with LCI startup.

**Result:** The main LCI window appears as shown in the example below.

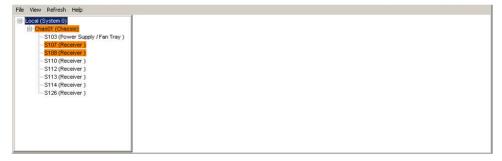

## **LCI Module Tree**

The LCI main window contains a tree that represents your system in a hierarchical manner.

## **Module Tree**

The module tree represents a computer connected to a chassis that contains five modules. The three tree levels are described in the following table.

| Module Tree Level | Description                                                                                                    |
|-------------------|----------------------------------------------------------------------------------------------------|
| Local (System 0)  | Computer being used                                                                                                    |
| Chass00 (Chassis) | Chassis the computer is connected to                                                                                                    |
| Sxx (Module name) | Module(s) located within the chassis. Each module is of the format <i>chassis slot location (module name)</i> .                                           |
|                   | Slot location is from 17-32 if the module is located at the lower slot of the host module. The slot number will be the regular upper slot number plus 16. |
|                   | <b>Example:</b> In the module tree graphic, S24 (Receiver) represents a receiver located in slot 24 of the chassis (lower half of slot 8).                |

## **Accessing the Module Detail Information**

The Module Details window displays information about module parameters, alarms, and status. You can access this window from the module tree using any of these methods:

- Double-click the chassis and select the module in the graphic that appears.
- Right-click the chassis and select Open from the menu that appears.
- Double-click the module.
- Right-click the module and select **Details** from the menu that appears.

This section describes the steps for accessing module information using all of these methods. In practice, use the method most convenient for you.

#### **Module Details Window**

The Module Details window displays slightly different information depending on the module operating mode.

In Single mode, the Module Details screen window appears as shown in the following example.

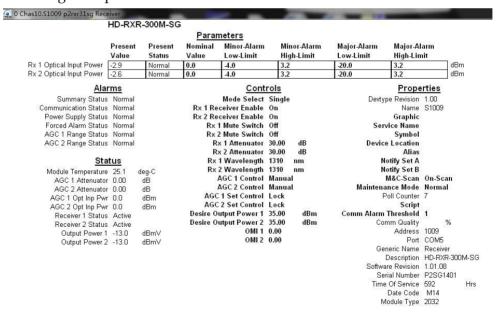

■ If the module is changed to Master mode, an additional Manual Alarm control appears at the bottom of the Controls table, as shown in the following example:

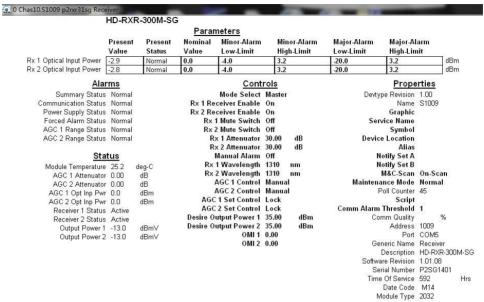

■ If the module is changed to Independent mode, additional alarm, status, and control parameters associated with redundancy settings appear as shown here:

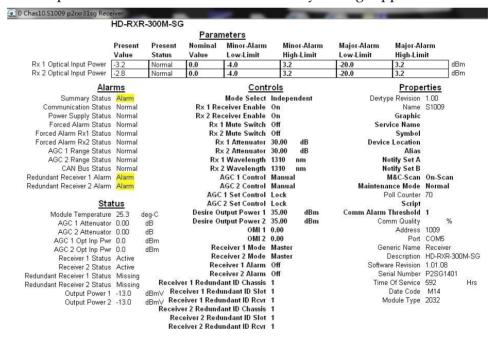

The examples in this section show the Module Details window as it appears with the module in Slave mode.

#### To Access the Module Details, Double-Click the Chassis

1 Double-click the chassis.

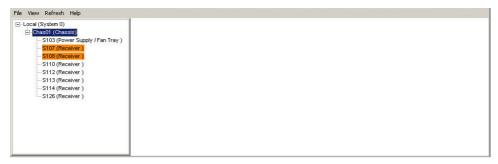

**Result:** A graphic representation of the chassis appears.

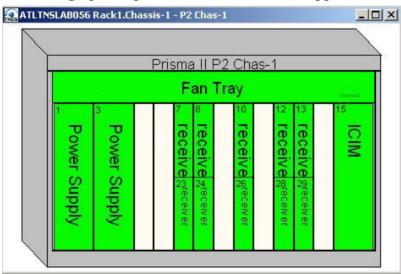

2 Double-click the module whose information you want to view or configure.
Result: The Module Details window appears.

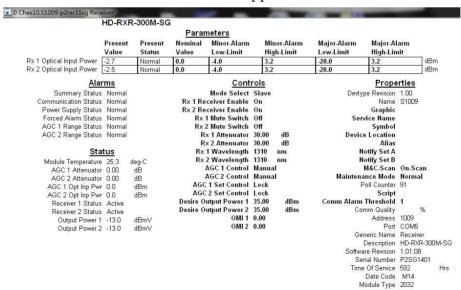

## To Access the Module Details, Right-Click the Chassis

1 Right-click the chassis, and then click **Open**.

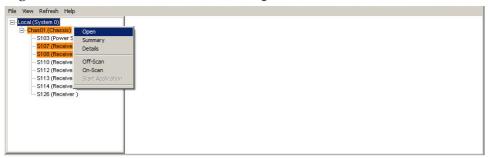

**Result:** A graphic representation of the chassis appears.

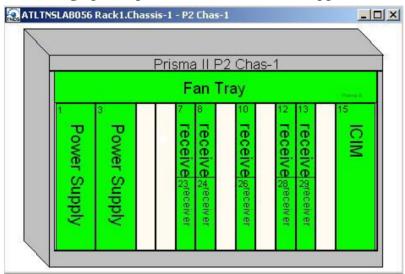

2 Double-click the module whose information you want to view or configure. **Result:** The Module Details window appears.

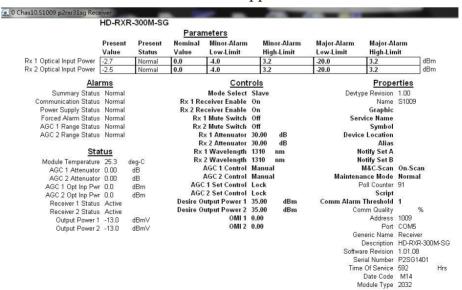

#### Chapter 4 Operation using LCI

### To Access the Module Details, Double-Click the Module

1 Double-click the module.

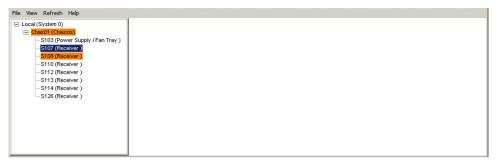

Result: The Module Details window appears.

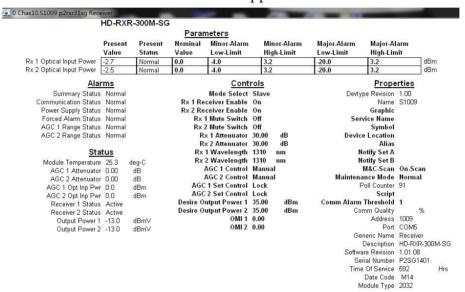

## To Access the Module Details, Right-Click the Module

1 Right-click the module, and then click **Details**.

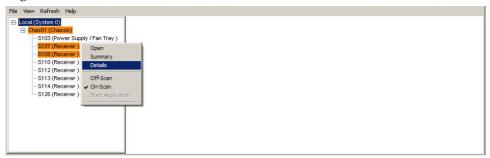

Result: The Module Details window appears.

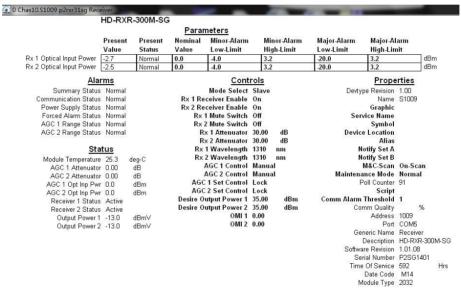

## **Checking the Operating Status**

## To Check Operating Status using LCI

Using the LCI, you can check the status of all operating parameters of this module.

1 In the module tree, right-click the module, and then click **Details**.

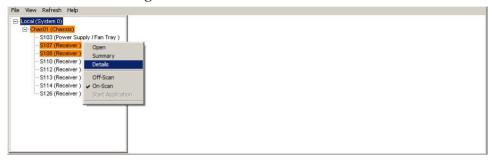

**Result:** The Module Details window appears. The monitored parameters are displayed under **Parameters** and **Status**.

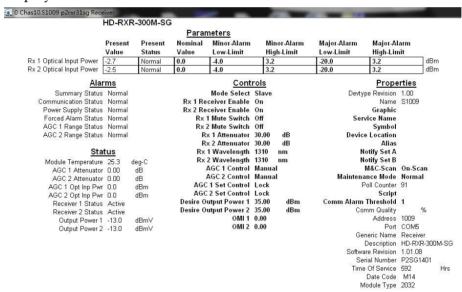

**2** Check the operating parameters.

**Note:** For details on all operating status parameters, see *Module Parameter Descriptions* (on page 107).

## **Configuring the Module using LCI**

## To Configure Parameters using LCI

Using LCI, you can configure the parameters of this module.

1 In the module tree, right-click the module, and then click **Details**.

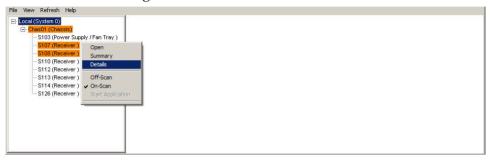

**Result:** The Module Details window appears.

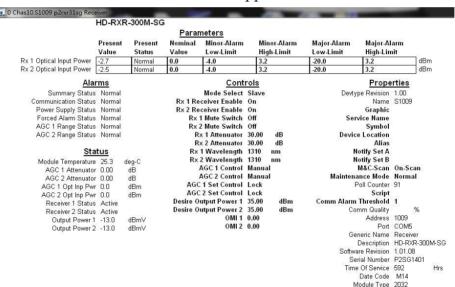

2 Under Controls, double-click the parameter you want to configure.

**Result:** The Change Value dialog box appears. This example shows the dialog box for the Rx 1 Attenuator parameter.

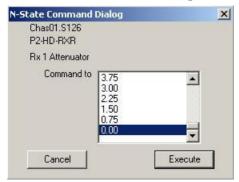

#### Chapter 4 Operation using LCI

- 3 Depending on the parameter you chose, select or type a new value.
- 4 Click Execute.

**Result:** The new value appears next to the parameter.

**Note:** For details on all configurable parameters, see *Module Parameter Descriptions* (on page 107).

## **Checking the Module Alarms using LCI**

Using LCI, you can check the alarm status of various parameters. Alarms that you can check are listed below.

Alarms limits fall into one of the following categories.

- Major low
- Minor low
- Minor high
- Major high

## To Check Alarms using LCI

Right-click the module, and then click **Details**.

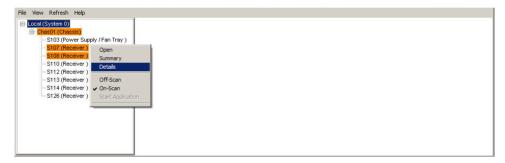

**Result:** The Module Details window appears. The alarms are shown under **Parameters** and **Alarms.** 

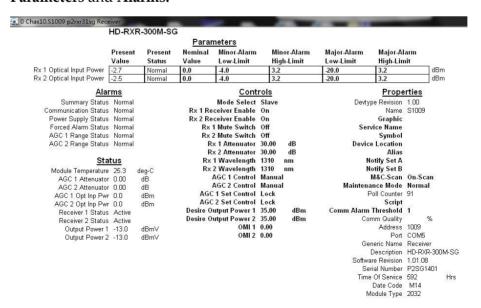

#### Chapter 4 Operation using LCI

**Note:** For details on all alarm parameters, see *Module Parameter Descriptions* (on page 107).

## **Modifying Module Alarm Limits using LCI**

## To Modify Alarm Limits using LCI

Using LCI, you can modify alarm limits for several parameters. Parameters whose alarm limits you can change are listed below.

1 In the module tree, right-click the module, and then click **Details**.

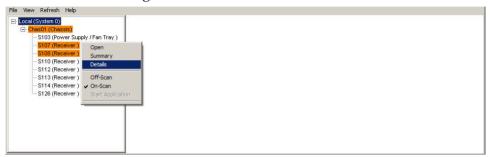

**Result:** The Module Details window appears. The alarm limits are shown under **Parameters**.

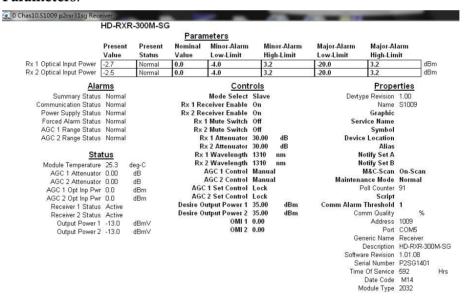

**2** Double-click the limit you want to change.

#### Chapter 4 Operation using LCI

**Result:** The Change Value dialog box appears. This example shows the dialog box for the Minor Low limit of the Rx 1 Optical Input Power parameter.

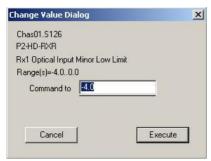

- In the Command to box, type the value to use for the limit.
- 4 Click Execute.

**Result:** The new value appears in the alarm limit column.

**Note:** For details on all alarm limits, see *Module Parameter Descriptions* (on page 107).

## **Checking Manufacturing Data using LCI**

## To Check Manufacturing Data using LCI

Using LCI, you can check the manufacturing data of the module.

1 In the module tree, right-click the module, and then click **Details**.

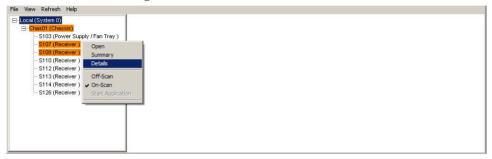

**Result:** The Module Details window appears. The manufacturing data is displayed under **Properties.** 

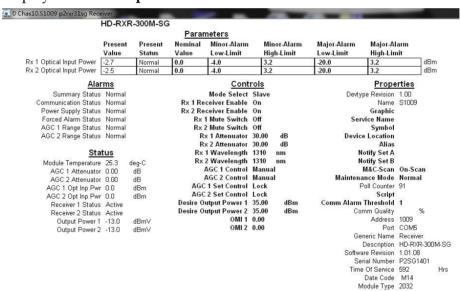

**2** Proceed with viewing the manufacturing data.

**Note:** For details on all manufacturing data parameters, see *Module Parameter Descriptions* (on page 107).

# **Maintenance and Troubleshooting**

#### Introduction

This chapter describes the maintenance guidelines and troubleshooting procedures for this Prisma II module.

#### **Qualified Personnel**

Only appropriately qualified and skilled personnel should attempt to install, operate, maintain, and service this product.

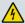

## WARNING:

Allow only qualified and skilled personnel to install, operate, maintain, and service this product. Otherwise, personal injury or equipment damage may occur.

## In This Chapter

- Maintenance ..... Error! Bookmark not defined.
- General Troubleshooting Information Error! Bookmark not defined.
- Troubleshooting Alarm Conditions .. Error! Bookmark not defined.

## **Maintenance**

The following maintenance is recommended to ensure optimal performance.

| Frequency   | Maintenance Required                                                                                                    |
|-------------|----------------------------------------------------------------------------------------------------|
| Yearly      | Check all parameters and test points.                                                                                                    |
|             | Record data.                                                                                                    |
|             | Make adjustments as needed.                                                                                                    |
|             | Make sure all cables are mated properly.                                                                                                    |
|             | <ul><li>Inspect cables for stress and chafing.</li></ul>                                                                                                    |
|             | Make sure all retaining screws are tight.                                                                                                    |
|             | <ul> <li>Replace chassis air filter, if present. Depending on office<br/>environment cleanliness and filtration, the chassis air filter may<br/>require more frequent servicing.</li> </ul> |
| When needed | Carefully clean the module with a soft cloth that is dampened with mild detergent.                                                                                                    |

## **Maintenance Record**

It may be helpful to establish a maintenance record or log for this equipment. You may want to record laser power level, laser temperature readings, laser bias current, or power supply voltages, as well as the filter change dates.

Large variations in any of the parameters above should be investigated prior to failure.

## **General Troubleshooting Information**

This troubleshooting information describes the most common alarms and gives typical symptoms, causes, and items to check before contacting Customer Service.

## **Equipment Needed**

You may need the following equipment to troubleshoot these modules.

- Digital voltmeter
- Fiber connector cleaning materials

#### **Additional Assistance**

If you need additional assistance, telephone one of our Technical Service Centers or your local sales subsidiary. The chapter *Customer Support Information* (on page 105) contains a list of telephone numbers.

## **Troubleshooting**

Refer to *Troubleshooting Alarm Conditions* (on page 104) to identify and correct faults.

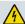

#### **WARNING:**

Avoid electric shock and damage to this product! Do not open the enclosure of this product. There are no user-serviceable parts inside. Refer servicing to qualified and skilled personnel.

## **Troubleshooting Alarm Conditions**

## **Module Alarm Conditions**

If the red ALARM indicator is illuminated or is blinking, check the display on the front panel to determine the cause of the alarm.

| Alarm                       | Function                       | Possible Causes                                                                                                    | Possible Solutions                                                           |
|-----------------------------|--------------------------------|----------------------------------------------------------------------------------------------------|------------------------------------------------------------------------------|
| Rx 1 Optical Input<br>Power | Optical input 1                | <ul><li>Broken fiber</li><li>Transmitter failure</li></ul>                                                                 | <ul><li>Check fiber</li><li>Transmitter failure</li></ul>                    |
| Rx 2 Optical Input<br>Power | Optical input 2                | <ul><li>Broken fiber</li><li>Transmitter failure</li></ul>                                                                 | <ul><li>Check fiber</li><li>Transmitter failure</li></ul>                    |
| PsOk                        | Bus voltage<br>status          | Power supply faulty                                                                                                    | Check power supply                                                           |
| AGC 1 Range<br>Status       | AGC 1<br>out-of-range<br>alarm | <ul><li>Broken fiber</li><li>Transmitter failure</li><li>Input power too<br/>high or too low for<br/>AGC setting</li></ul> | <ul><li>Check fiber</li><li>Transmitter failure</li><li>Adjust AGC</li></ul> |
| AGC 2 Range<br>Status       | AGC 2<br>out-of-range<br>alarm | <ul><li>Broken fiber</li><li>Transmitter failure</li><li>Input power too<br/>high or too low for<br/>AGC setting</li></ul> | <ul><li>Check fiber</li><li>Transmitter failure</li><li>Adjust AGC</li></ul> |

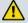

#### **CAUTION:**

Some 1310 nm transmitters with serial numbers beginning with NN are not compatible with these receivers. Do not install these transmitters in any daisy chain with one or more of these receivers.

# 6

## **Customer Support Information**

#### If You Have Questions

If you have technical questions, call Cisco Services for assistance. Follow the menu options to speak with a service engineer.

Access your company's extranet site to view or order additional technical publications. For accessing instructions, contact the representative who handles your account. Check your extranet site often as the information is updated frequently.

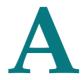

# Module Parameter Descriptions

#### Introduction

This appendix provides manufacturing data, monitored parameters, configurable parameters, and alarms for the Prisma II High Density Standard Input Dual Reverse Receiver module. The examples shown in the tables are for guidance only.

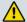

#### **CAUTION:**

The warranty may be voided and the equipment damaged if you operate the equipment above the specified temperature limits (131°F/55°C for post-amplifiers, 149°F/65°C for other products). Specification temperature limits are measured in the air stream at the fan tray inlet and may be higher than room ambient temperature.

## In This Appendix

Receiver Parameters ...... Error! Bookmark not defined.

## **Receiver Parameters**

## **Receiver Operating Status Parameters**

| Parameter<br>Name (LCI) | ICIM<br>Abbreviation | Function                                                                                                    | Operating<br>Range                |
|-------------------------|----------------------|----------------------------------------------------------------------------------------------------|-----------------------------------|
| Rx 1 Nominal<br>Input   | InPwr1               | Displays optical input power for Rx1                                                                                                    | -18 dBm to<br>+2 dBm              |
| Rx 2 Nominal<br>Input   | InPwr2               | Displays optical input power for Rx2                                                                                                    | -18 dBm to<br>+2 dBm              |
| Module<br>Temperature   | ModTemp              | Displays module temperature                                                                                                    | -40 °C to<br>70 °C                |
| AGC 1<br>Attenuator     | AGC1Attn             | Attenuation used for AGC1 base settings                                                                                                    | 0 dB to<br>30 dB                  |
| AGC 2<br>Attenuator     | AGC2Attn             | Attenuation used for AGC2 base settings                                                                                                    | 0 dB to<br>30 dB                  |
| AGC 1 Opt Inp<br>Pwr    | AGC1OpIn             | Optical input power used for AGC1 base settings                                                                                                    | -18 dBm to 2.0 dBm                |
| AGC 2 Opt Inp<br>Pwr    | AGC2OpIn             | Optical input power used for AGC2 base settings                                                                                                    | -18 dBm to 2.0 dBm                |
| Receiver 1<br>Status    | Rx1                  | Indicates the status of Rx1:  Off = receiver disabled or in critical alarm  Stby = receiver enabled with no alarms,                                  | Off (0)<br>Stby (1)<br>Active (2) |
|                         |                      | but in Slave mode (no RF output)  Active = receiver operating normally (RF output active)                                                            |                                   |
| Receiver 2<br>Status    | Rx2                  | Indicates the status of Rx2:  Off = receiver disabled or in critical alarm  Stby = receiver enabled with no alarms, but in Slave mode (no RF output) | Off (0)<br>Stby (1)<br>Active (2) |
|                         |                      | Active = receiver operating normally (RF output active)                                                                                              |                                   |

#### **Receiver Parameters**

| Parameter<br>Name (LCI) | ICIM<br>Abbreviation | Function                                                                     | Operating<br>Range        |
|-------------------------|----------------------|------------------------------------------------------------------------------|---------------------------|
| Redundant<br>Receiver 1 | RedRx1               | Indicates the status of the redundant mate for Rx1:                          | Off (0)<br>Stby (1)       |
| Status <sup>1</sup>     |                      | Off = receiver disabled or in critical alarm                                 | Active (2)<br>Missing (3) |
|                         |                      | Stby = receiver enabled with no alarms, but in Slave mode (no RF output)     |                           |
|                         |                      | Active = receiver operating normally (RF output active)                      |                           |
|                         |                      | Missing = redundant receiver not detected                                    |                           |
| Redundant<br>Receiver 2 | RedRx2               | Indicates the status of the redundant mate for Rx2:                          | Off (0)<br>Stby (1)       |
| Status 1                |                      | Off = receiver disabled or in critical alarm                                 | Active (2)<br>Missing (3) |
|                         |                      | Stby = receiver enabled with no alarms, but in Slave mode (no RF output)     |                           |
|                         |                      | Active = receiver operating normally (RF output active)                      |                           |
|                         |                      | Missing = redundant receiver not detected                                    |                           |
| Output Power 1          | OutPwr1              | Output Optical Level Receiver<br>1(calculate by OMI and other<br>parameters) | -13 dBm to<br>+50 dBm     |
| Output Power 2          | OutPwr2              | Output Optical Level Receiver<br>2(calculate by OMI and other<br>parameters) | -13 dBm to<br>+50 dBm     |

 $<sup>^{\</sup>scriptscriptstyle 1}$  Visible in LCI in Independent mode only.

## **Receiver Configurable Parameters**

| Parameter<br>Name (LCI)                            | ICIM<br>Abbreviation | Description                                                                                                    | Values                                                                      | Default |
|----------------------------------------------------|----------------------|----------------------------------------------------------------------------------------------------|-----------------------------------------------------------------------------|---------|
| -                                                  | NomPwr1<br>NomPwr2   | Nominal Rx1 or Rx2 optical input power level. Input power alarms are calculated relative to this value.                                                                                                    | Decimal number<br>between -18.0 and<br>2 dBm in<br>increments of<br>0.5 dBm | 0 dBm   |
| Mode Select                                        | Mode                 | Module redundancy control. If set to Master, the unit is only controlled by the Enable control. If set to Slave, the unit is controlled by the Enable control and the external input CNT_IN.                                                                                 | Single, Master,<br>Slave, or<br>Independent                                 | Single  |
|                                                    |                      | If set to Single, Rx1 and Rx2 will continue to operate (i.e. not switch) even if the optical input level falls below the major alarm threshold.                                                                                                    |                                                                             |         |
|                                                    |                      | If set to Independent, Rx1 and Rx2 are independently set to Master or Slave mode by Mode1 and Mode2.                                                                                                    |                                                                             |         |
| Rx 1 Receiver<br>Enable<br>Rx 2 Receiver<br>Enable | Enable1 Enable2      | Enables or disables Rx1 or Rx2. If set to Off, the receiver is muted (RF amplifier turned off), alarms are inhibited, and redundancy is turned                                                                                                    | OFF = Disabled<br>ON = Enabled                                              | ON      |
|                                                    |                      | off.                                                                                                    |                                                                             |         |
| Rx 1 Mute Switch<br>Rx 2 Mute Switch               |                      | Defines the initial status of the Rx1 or Rx2 RF Output mute control. If On, the output is muted. If Off, the output is not muted. If Squ, the output is muted when the optical input is off. However, the alarm can override the initial status and change the mute setting. | OFF = Mute Off<br>ON = Mute On<br>Squ = Squelch<br>activated                | OFF     |
| Rx 1 Attenuator Rx 2 Attenuator                    | Attn1<br>Attn2       | Sets the attenuation level of the Rx1 or Rx2 RF Output signal.                                                                                                    | 0 dB to 30 dB<br>in increments of<br>0.5 dB                                 | 0 dB    |
| Manual Alarm <sup>1</sup>                          | Alarm                | Force alarm if the Enable control is On.                                                                                                    | ON = Alarm On<br>OFF = Alarm Off                                            | OFF     |
| Rx 1 Wavelength<br>Rx 2 Wavelength                 | Wavelen1<br>Wavelen2 | Selects the Rx1 or Rx2 optical wavelength for proper calibration of input power measurements.                                                                                                    | 1310 nm or<br>1550 nm                                                       | 1310 nm |

| Parameter<br>Name (LCI)                            | ICIM<br>Abbreviation | Description                                                                                                    | Values                              | Default |  |
|----------------------------------------------------|----------------------|----------------------------------------------------------------------------------------------------|-------------------------------------|---------|--|
| AGC 1 Control                                      | AGC1Mode             | Enables (OMI AGE or RF AGC) or                                                                                                    | OMIAGC, RFAGC                       | Manual  |  |
| AGC 2 Control                                      | AGC2Mode             | disables (Manual) the Rx1 or Rx2<br>AGC function.                                                                                                    | or Manual                           |         |  |
| AGC 1 Set<br>Control<br>AGC 2 Set<br>Control       | AGC1set AGC2set      | In the Set state, the Rx1 or Rx2 AGC functions as if in Manual mode. When the state is changed to Lock, the user attenuation setting and optical input power are locked into the cal settings for the AGC function. | Set or Lock <sup>2</sup>            | Lock    |  |
| Desire Output                                      | DsrPout1             | Desired output power for Rx1 or                                                                                                    | -13.00 dBm to                       | 35.00   |  |
| Power 1 Desire Output Power 2                      | DsrPout2             | Rx2.                                                                                                    | 50.00 dBm in increments of 0.50 dBm | dBm     |  |
| OMI1                                               | OMI1                 | OMI for Rx1 or Rx2, only enabled                                                                                                    | 0.00 to 50.00 in                    | 0.00    |  |
| OMI2                                               | OMI2                 | under configuration OMI AGC.                                                                                                    | increments of 0.01                  |         |  |
| Receiver 1 Mode <sup>3</sup>                       | Mode1                | Independently selects Master or                                                                                                    | Slave or Master                     | Master  |  |
| Receiver 2 Mode <sup>3</sup>                       | Mode2                | Slave mode operation for Rx1 (Mode1) and Rx2 (Mode2).                                                                                                    |                                     |         |  |
| Receiver 1 Alarm                                   | Alarm1               | Forces an alarm on Rx1 (Alarm1) or                                                                                                    | On or Off                           | Off     |  |
| Receiver 2 Alarm                                   | Alarm2               | Rx2 (Alarm2).                                                                                                    |                                     |         |  |
| Receiver 1<br>Redundant ID<br>Chassis <sup>3</sup> | Red1Chas             | Identifies the chassis in which the redundant mate for Rx1 (Red1Chas) or Rx2 (Red2Chas) is located.                                                                                                    | 0 to 99                             | 1       |  |
| Receiver 2<br>Redundant ID<br>Chassis <sup>3</sup> | Red2Chas             |                                                                                                    |                                     |         |  |
| Receiver 1<br>Redundant ID<br>Slot <sup>3</sup>    | Red1Slot             | Identifies the slot in which the redundant mate for Rx1 (Red1Slot) or Rx2 (Red2Slot) is located.                                                                                                    | 1 to 32                             | 1       |  |
| Receiver 2<br>Redundant ID<br>Slot <sup>3</sup>    | Red2Slot             |                                                                                                    |                                     |         |  |
| Receiver 1<br>Redundant ID<br>Rcvr <sup>3</sup>    | Red1Sub              | Identifies the receiver (1 or 2) that serves as the redundant mate for Rx1 (Red1Sub) or Rx2 (Red2Sub).                                                                                                    | 1 or 2                              | 1       |  |
| Receiver 2<br>Redundant ID<br>Rcvr <sup>3</sup>    | Red2Sub              |                                                                                                    |                                     |         |  |

#### Appendix A Module Parameter Descriptions

- <sup>1</sup> Visible in LCI in Master mode only.
- <sup>2</sup> In the Set state, the optical AGC functions as if in Manual mode. When the state is changed to Lock, the user Attn setting and optical input power are locked into calibration settings for the optical AGC function.
- <sup>3</sup> Visible in LCI in Independent mode only.

## **Receiver Alarm Data Parameters**

| Parameter<br>Name (LCI)                       | ICIM<br>Abbreviation | Nominal<br>Value                   | Major<br>Low<br>Limit | Minor<br>Low<br>Limit | Minor<br>High<br>Limit | Major<br>High<br>Limit | Hysteresis | Operating<br>Range |
|-----------------------------------------------|----------------------|------------------------------------|-----------------------|-----------------------|------------------------|------------------------|------------|--------------------|
| Rx 1 Nominal<br>Input                         | InPwr1 1             | -18.0 to<br>2.0 dBm in<br>0.5 step | -20                   | -4                    | 3.2                    | 3.2                    | 1          | OK or<br>Alarm     |
| Rx 2 Nominal<br>Input                         | InPwr2 1             | -18.0 to<br>2.0 dBm in<br>0.5 step | -20                   | -4                    | 3.2                    | 3.2                    | 1          | OK or<br>Alarm     |
| Power<br>Supply Status                        | PsOk                 | -                                  | -                     | -                     | -                      | -                      | -          | OK or<br>Alarm     |
| Forced Alarm<br>Status                        | Alarm                | -                                  | -                     | -                     | -                      | -                      | -          | OK or<br>Alarm     |
| Forced Alarm<br>Rx1 Status <sup>2</sup>       | Alarm1               | -                                  | -                     | -                     | -                      | -                      | -          | OK or<br>Alarm     |
| Forced Alarm<br>Rx2 Status <sup>2</sup>       | Alarm2               | -                                  | -                     | -                     | -                      | -                      | -          | OK or<br>Alarm     |
| AGC 1 Range<br>Status                         | AGC1Rng              | -                                  | -                     | -                     | -                      | -                      | -          | OK or<br>Alarm     |
| AGC 2 Range<br>Status                         | AGC2Rng              | -                                  | -                     | -                     | -                      | -                      | -          | OK or<br>Alarm     |
| CAN Bus<br>Status <sup>2</sup>                | CANBus               | -                                  | -                     | -                     | -                      | -                      | -          | OK or<br>Alarm     |
| Redundant<br>Receiver 1<br>Alarm <sup>2</sup> | RedRx1               | -                                  | -                     | -                     | -                      | -                      | -          | OK or<br>Alarm     |
| Redundant<br>Receiver 2<br>Alarm <sup>2</sup> | RedRx2               | -                                  | -                     | -                     | -                      | -                      | -          | OK or<br>Alarm     |

<sup>&</sup>lt;sup>1</sup> InPwr1 and InPwr2 values are reported to five decimal places, but for practical purposes, only the first two digits should be regarded as significant.

<sup>&</sup>lt;sup>2</sup> Visible in LCI in Independent mode only.

## **Receiver Manufacturing Data Parameter Examples**

| Parameter<br>Name (LCI) | ICIM<br>Abbreviation             | Typical Values    |
|-------------------------|----------------------------------|-------------------|
| Generic Name            | -                                | Receiver          |
| Description             | Module                           | P2-HD-RXR-300M-SG |
| Software Revision       | Sw Ver                           | 1.01.15           |
| -                       | Script Ver                       | CF_CCB3           |
| Serial Number           | Serial #                         | ^ABCDEFG          |
| Time of Service         | In Service Hours (initial value) | 0                 |
| -                       | Spec Data                        | Special data      |
| Date Code               | Date Code                        | A06               |
| Module Type             | Module Type                      | 2032              |

## **Glossary**

ac, AC

alternating current. An electric current that reverses its direction at regularly recurring intervals.

**AGC** 

automatic gain control. A process or means by which gain is automatically adjusted in a specified manner as a function of input level or other specified parameters.

CAN

Cancel. In relation to the redundancy operation, CAN also means Controller Area Network.

dc, DC

direct current. An electric current flowing in one direction only and substantially constant in value.

DFB laser

distributed feedback laser. An injection laser diode that has a Bragg reflection grating in the active region in order to suppress multiple longitudinal modes and enhance a single longitudinal mode.

DRR

dual reverse receiver.

**EDFA** 

erbium doped fiber amplifier. Optical fibers doped with the rare earth element, erbium, which can amplify light in the 1550 nm region when pumped by an external light source.

ΕIΑ

Electronic Industries Association. A United States association that provides standards for use between manufacturers and purchasers of electronic products.

**EMC** 

electromagnetic compatibility. A measure of equipment tolerance to external electromagnetic

| Glossary |                                                                                                    |
|----------|----------------------------------------------------------------------------------------------------|
|          | fields.                                                                                                    |
| EMT      | externally-modulated transmitter.                                                                                                    |
| ESD      | electrostatic discharge. Discharge of stored static electricity that can damage electronic equipment and impair electrical circuitry, resulting in complete or intermittent failures.                                                                                                    |
| HD       | high density.                                                                                                    |
| I/O      | input/output.                                                                                                    |
| ICIM     | intelligent communications interface module.                                                                                                    |
| IP       | Internet protocol. A standard that was originally developed by the United States Department of Defense to support the internetworking of dissimilar computers across a network. IP is perhaps the most important of the protocols on which the Internet is based. It is the standard that describes software that keeps track of the internetwork addresses for different nodes, routes, and outgoing/incoming messages on a network. Some examples of IP applications include email, chat, and Web browsers. |
| LCD      | liquid crystal display. A display medium made of liquid crystal. Liquid crystal's reflectance changes when an electric field is applied. Commonly used in monitors, televisions, cell phones, digital watches, etc.                                                                                                    |
| LCI      | local craft interface.                                                                                                    |
| LED      | light-emitting diode. An electronic device that lights up when electricity passes through it.                                                                                                    |
| MIB      |                                                                                                    |

management information base. SNMP collects management information from devices on the

network and records the information in a management information base. The MIB

116

information includes device features, data throughput statistics, traffic overloads, and errors.

nm

nanometer. One billionth of a meter.

**NMS** 

network management system. A software system designed specifically to monitor a network and to facilitate troubleshooting.

OMI

optical modulation index, expressed in decimal or percentage notation.

**PLL** 

phase lock loop. An electronic servo system controlling an oscillator to maintain a constant phase angle relative to a reference signal.

QAM

quadrature amplitude modulation. An amplitude and phase modulation technique for representing digital information and transmitting that data with minimal bandwidth. Both phase and amplitude of carrier waves are altered to represent the binary code. By manipulating two factors, more discrete digital states are possible and therefore larger binary schemes can be represented.

RF

radio frequency. The frequency in the portion of the electromagnetic spectrum that is above the audio frequencies and below the infrared frequencies, used in radio transmission systems.

**RMA** 

return material authorization. A form used to return products.

RT

remote terminal. Remote equipment of a supervisory system.

RX

receive or receiver.

SBS

stimulated Brillouin scattering. The easiest fiber nonlinearity to trigger. When a powerful lightwave travels through a fiber, it interacts with acoustical vibration modes in the glass. This causes a scattering mechanism to be formed that reflects some of the light back to the

#### Glossary

source.

#### SMC

status monitoring and control. The process by which the operation, configuration, and performance of individual elements in a network or system are monitored and controlled from a central location.

#### **SNMP**

simple network management protocol. A protocol that governs network management and the monitoring of network devices and their functions.

#### TEC

thermoelectric cooler. A device used to dissipate heat in electronic assemblies.

#### torque

A force that produces rotation or torsion. Usually expressed in lb-ft (pound-feet) or N-m (Newton-meters). The application of one pound of force on a lever at a point on the lever that is one foot from the pivot point would produce 1 lb-ft of torque.

#### TX

transmit or transmitter.

# Index

| A                                                                                | Configuring the Module using the ICIM • 59<br>Configuring/Input Power Alarms • 40 |  |
|----------------------------------------------------------------------------------|-----------------------------------------------------------------------------------|--|
| ac, AC • 115                                                                     | Connecting Optical Cables • 25                                                    |  |
| Access Requirements • 15                                                         | Connecting the ICIM to Additional Chassis • 29                                    |  |
| Accessing the Module Detail Information • 86                                     | Connecting the RF Cables to the Chassis • 19                                      |  |
| Additional Assistance • 103                                                      | Connecting Your Computer to the Chassis • 81,                                     |  |
| Adjusting Alarm Thresholds • 73                                                  | 83                                                                                |  |
| AGC • 115                                                                        | Customer Support Information • 14, 66, 78, 103,                                   |  |
| AGC Alarm Behavior • 39                                                          | 105                                                                               |  |
| AGC Control Behavior • 38                                                        | D                                                                                 |  |
| AGC Setup Control Behavior • 37                                                  | D                                                                                 |  |
| Alarm Threshold Menus • 60                                                       | dc, DC • 115                                                                      |  |
| ALARMS IN and ALARMS OUT Connector                                               | Default Community Strings • 69                                                    |  |
| Illustration • 32                                                                | DFB laser • 115                                                                   |  |
| ALARMS IN and ALARMS OUT Connectors •                                            | DRR • 115                                                                         |  |
| 32<br>ALARMS Menus • 62                                                          | E                                                                                 |  |
| D                                                                                | EDFA • 115                                                                        |  |
| В                                                                                | EIA • 115                                                                         |  |
| Back Panel Connectors • 7                                                        | EMC • 115                                                                         |  |
| Basic SNMP Setup • 66                                                            | EMT • 116                                                                         |  |
| C                                                                                | Equipment and Tools Needed • 14                                                   |  |
| C                                                                                | Equipment Needed • 103                                                            |  |
| Cable Requirements • 77                                                          | Equipment Rack • 15                                                               |  |
| CAN • 115                                                                        | ESD • 116                                                                         |  |
| Checking Alarms using the ICIM • 61                                              | Expired Password or Inactive Password                                             |  |
| Checking Manufacturing Data using LCI • 99                                       | Messages • 48, 49                                                                 |  |
| Checking Manufacturing Data using the ICIM • 63                                  | External Alarm Connections • 31                                                   |  |
| Checking the Module Alarms using LCI • 95                                        | F                                                                                 |  |
| Checking the Operating Status • 92                                               | Fiber Fish Tool • 25                                                              |  |
| Checking the Operating Status 52  Checking the Operating Status using the ICIM • | Fiber Fish Tool Hook • 25                                                         |  |
| 57                                                                               | Front-Access Chassis - Front Panel Illustration •                                 |  |
| Community Strings • 69                                                           | 17                                                                                |  |
| Computer Requirements • 77                                                       |                                                                                   |  |
| CONFIG Menus • 60                                                                | G                                                                                 |  |
| Configuration and Monitoring Methods • 10                                        | General Troubleshooting Information • 103                                         |  |
| Configuration Complete • 65                                                      | · ·                                                                               |  |
| Configuration Summary • 10                                                       | Н                                                                                 |  |
| Configuring AGC • 37                                                             | HD • 116                                                                          |  |
| Configuring Redundancy • 31                                                      | High Density Dual Reverse Receiver Front and                                      |  |
| Configuring the Module using LCI • 93                                            | Back Panel • 6                                                                    |  |

| High Density Dual Reverse Receiver Front Panel Features • 6 High Density Dual Reverse Receiver Illustration                                                                                                    | Module Installation • 13<br>Module Introduction • 1<br>Module Tree • 85                                                                                                    |
|----------------------------------------------------------------------------------------------------|----------------------------------------------------------------------------------------------------|
| • 6                                                                                                    | N                                                                                                    |
| Host Module • 8 Host Module Back Panel Connectors • 9 Host Module Features • 8 Host Module Illustration • 8                                                                                                    | New SNMP Variables • 71<br>nm • 117<br>NMS • 117                                                                                                    |
| I                                                                                                    | 0                                                                                                    |
| I/O • 116 ICIM • 116 ICIM Block Diagram • 44 ICIM Function • 43 ICIM IN and ICIM OUT Cables • 29 ICIM IN and ICIM OUT Connectors • 29 ICIM Introduction • 43 ICIM Keypad • 47 ICIM LCD • 46 ICIM MAIN Menu • 53 ICIM MAIN Menu Illustration • 46, 54 ICIM Password • 48 ICIM2 Front Panel • 45 ICIM2 Front Panel Features • 46 ICIM2 Illustration (Front Panel) • 45 Independent Mode Redundancy • 34 Installing LCI • 78 Installing the Module in the Chassis • 21 IP • 116 | OMI • 117 Operating Environment • 15 Operating the ICIM • 53 Operation using ICIM • 10, 11, 31, 41 Operation using LCI • 10, 11, 31, 75  P Password Protection System • 48 PLL • 117 Power Requirements • 15 Preparing for Installation • 14 Previous IP Address • 72 Prisma II Chassis Style • 16 Prisma II ICIM Menu • 54 Prisma II MAIN Menu and ICIM Menu Structure • 55 Prisma II Receiver Module Software Menu Structure • 56 Prisma II Redundancy Interface Panel |
| L                                                                                                    | Illustrations • 33<br>Prisma II XD Chassis Style • 18                                                                                                    |
| Laser Warning • 4, 43<br>LCD • 116<br>LCI • 116                                                                                                    | <b>Q</b> QAM • 117                                                                                                    |
| LCI Function • 76<br>LCI Introduction • 76<br>LCI Module Tree • 85<br>LED • 116                                                                                                    | Rear-Access Chassis - Front Panel Illustration • 17                                                                                                    |
| M                                                                                                    | Receiver Alarm Data Parameters • 112<br>Receiver Block Diagram • 5                                                                                                    |
| Maintenance • 102 Maintenance and Troubleshooting • 101 Maintenance Record • 102 Master/Slave Illustration • 33 MFG. DATA Menus • 64                                                                                                    | Receiver Configurable Parameters • 110 Receiver Description • 3 Receiver Features • 3 Receiver Manufacturing Data Parameter Examples • 113                                                                                                    |
| MIB • 116 Modifying Module Alarm Limits using LCI • 97 Module Alarm Conditions • 104 Module Configuration • 10 Module Details Window • 86                                                                                                    | Receiver Operating Status Parameters • 108 Receiver Operation • 3 Receiver Optical Input • 4 Receiver Parameters • 108 Recommended Equipment • 26                                                                                                    |

Redundancy Interface Panel • 33 To Connect Optical Cables to Module • 28 RF • 117 To Connect RF Cables for Each Module • 19 RMA • 117 RT • 117 RX • 117 S Saving the Configuration using the ICIM • 65 SBS • 117 Setting SNMP Trap Receiver Parameters • 70 Module • 21 Site Requirements • 15 SMC • 118 **SNMP** • 118 SNMP Configuration • 66 SNMP Considerations • 66 ICIM • 62 Space Requirements • 16 Starting LCI Software • 83 STATUS Menus • 58 System Requirements • 77 torque • 118 Table of Inserted Modules • 71 Troubleshooting • 103 Table of Removed Modules • 71 TEC • 118 Tips for Optimal Fiber Optic Connector TX • 118 Performance • 26 U To Access the ICIM LCD Contrast • 53 To Access the Module Details, Double-Click the Unpacking and Inspecting the Module • 14 Using the ICIM • 53 Chassis • 88 To Access the Module Details, Double-Click the Module • 90 To Access the Module Details, Right-Click the Chassis • 89 To Access the Module Details, Right-Click the Module • 91 To Access the Password Menu • 49, 50 To Adjust Alarm Thresholds • 73 To Change the User Password • 50 To Check Alarms using ICIM • 61 To Check Alarms using LCI • 95 To Check Manufacturing Data • 63 To Check Manufacturing Data using LCI • 99 To Check Operating Status using LCI • 92 To Check the Operating Status using ICIM • 57 To Clean Optical Connectors • 27 To Configure Parameters using LCI • 93 To Configure Parameters using the ICIM • 59

To Connect a Computer to the Chassis • 81 To Connect Chassis-to-Chassis ICIM IN and

ICIM OUT Ports • 30

To Disable the User Password using ICIM • 51 To Enter the User Password • 48, 49 To Install the LCI Software • 78 To Install the Module in a Prisma II XD Chassis To Install the Module in the Chassis • 22 To Install the Receiver Modules in the Host To Modify Alarm Limits using LCI • 97 To Pull the Optical Cable to the Module • 25 To Restart the ICIM by Removing the ICIM • 68 To Save the Current Configuration • 65 To Set Adjustable Alarm Thresholds using the To Set Traps for a Specific IP Address using P2TrapRecvEntry • 70 To Set Up the IP Configuration Parameters for SNMP Support using ICIM • 66 To Start LCI Software • 83 Troubleshooting Alarm Conditions • 103, 104

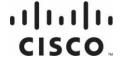

#### **Americas Headquarters**

Cisco Systems, Inc. 170 West Tasman Drive San Jose, CA 95134-1706 USA

Fax: 408 527-0883 Cisco and the Cisco logo are trademarks or registered trademarks of Cisco and/or its affiliates in the U.S. and other countries. To view a list of Cisco trademarks, go to this URL:

http://www.cisco.com

First Published: 2/12/2015

Tel: 408 526-4000

800 553-6387

http://www.cicso.com/go/trademarks

Third party trademarks mentioned are the property of their respective owners.

The use of the word partner does not imply a partnership relationship between Cisco and any other company. (1110R)

Product and service availability are subject to change without notice.

© 2009, 2012, 2015 Cisco and/or its affiliates. All rights reserved.